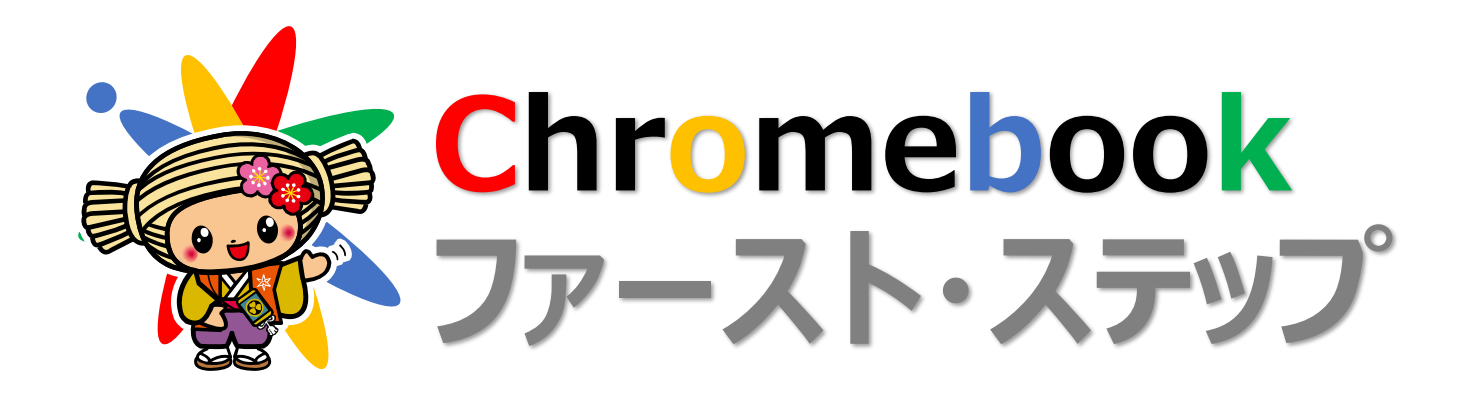

GIGA スクールを始めるための 最初のステップブックです 初めてのログインからクラスルームの作成など タブレット学習の準備をしましょう

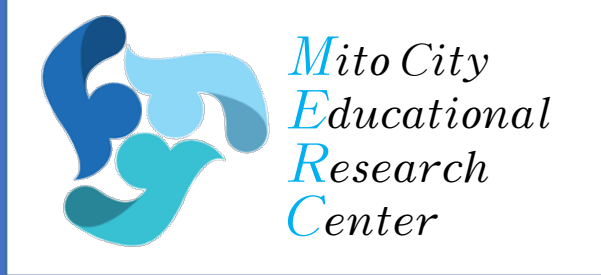

**水戸市教育委員会 水戸市総合教育研究所**

### **タブレット君からのお願い** 2やさしく大切 つ か 3 正しい姿勢 ❶手をきれいにしてから に使 って で使って さわ ね ね 触 ってね 4落 **同**QRコードは無 **6パスワードは人に教** とさないように くさな え いでね ないでね しっかり持っててね PASSWORD ❼落書 らくが ■ 10コードを無理 9水や飲 もの きしたり、シール に引っ張 み物 をかけな は らないでね いでね を貼 らないでね 凸) B b. **<sub>の学校</sub>** かって ❶保管庫 かたづ <u>12</u>こわれたら必 の外に勝手 に持 に片付 けると ず先生 じゅうでん つた ち出さないでね きは充電 してね に伝 えてね

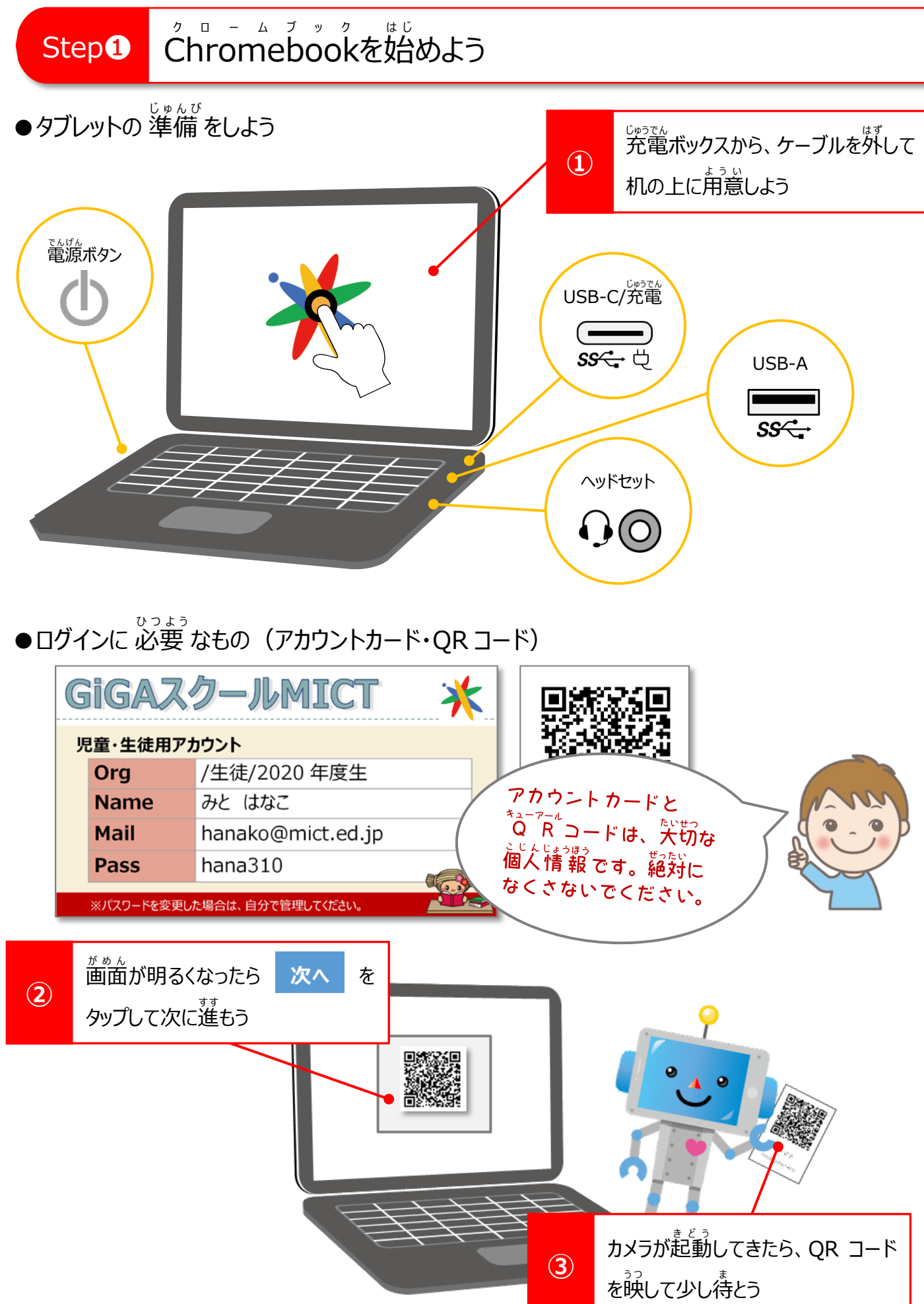

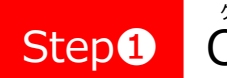

Chromebook クロームブック を始 は じ Step① Chromebookを始めよう

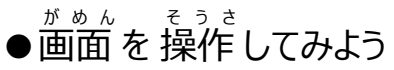

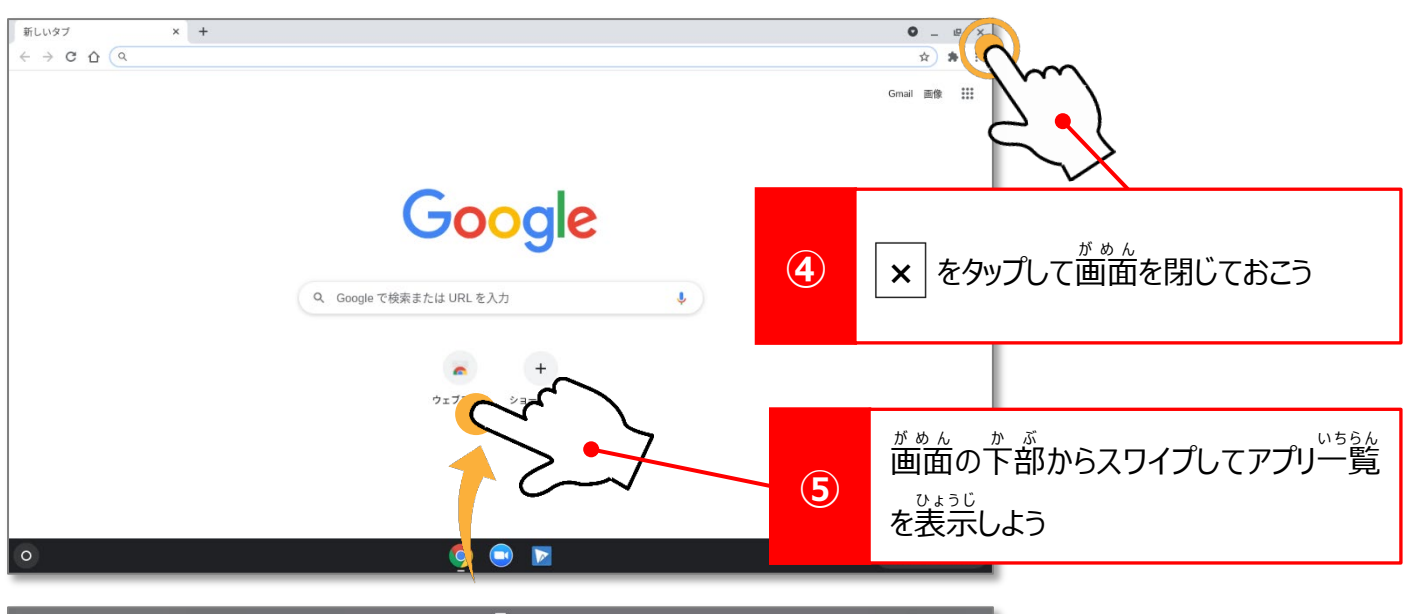

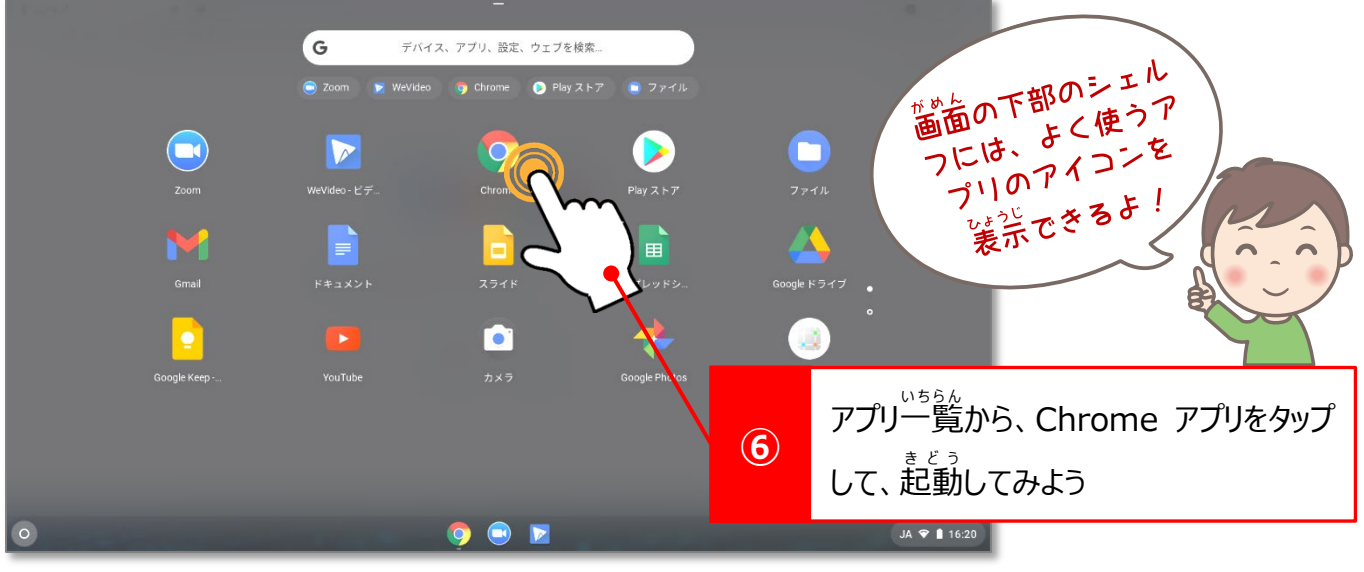

## ●終わりにするときは

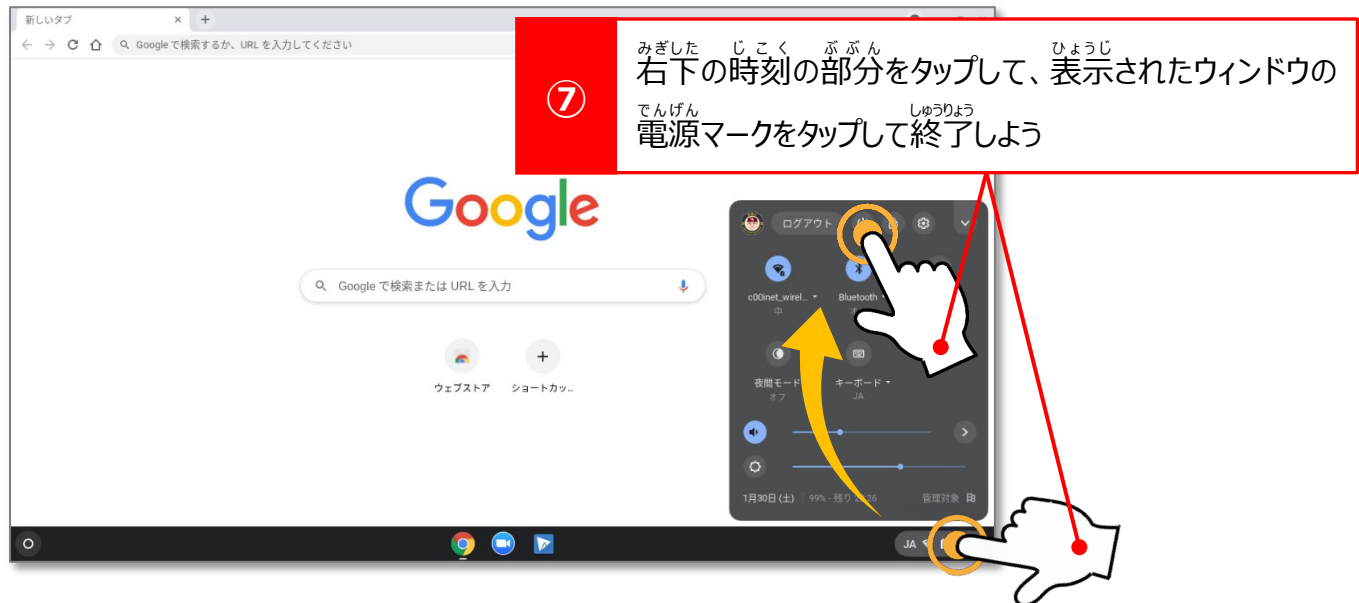

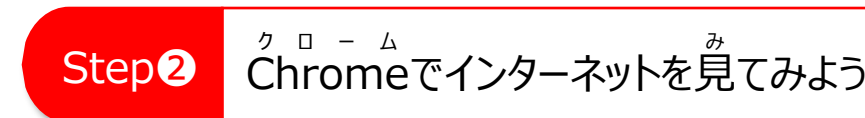

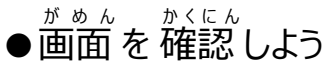

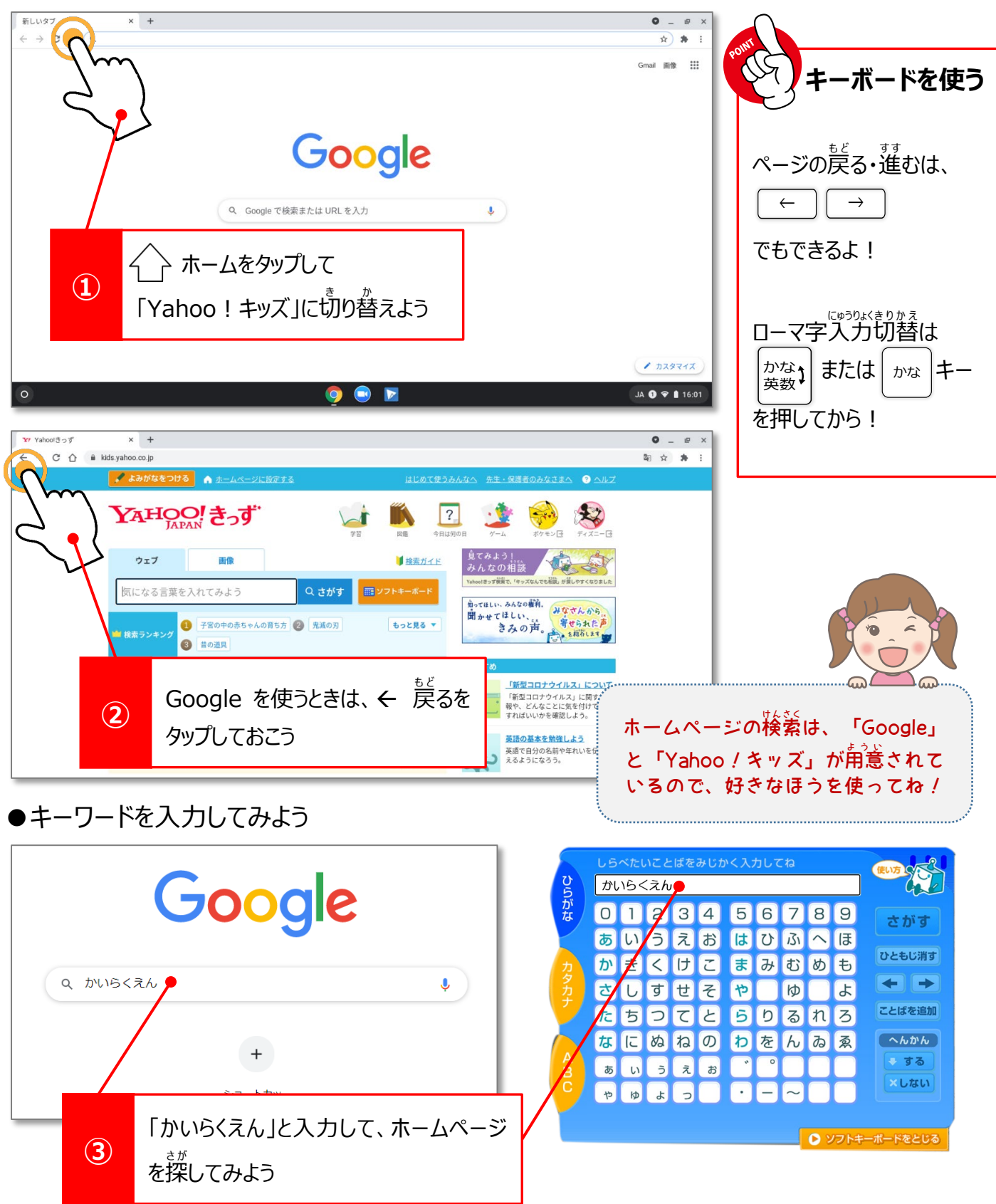

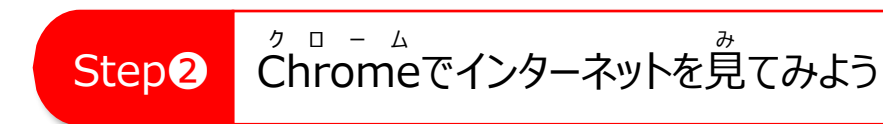

●ページ中のジェスチャーを 覚 お ぼ えよう

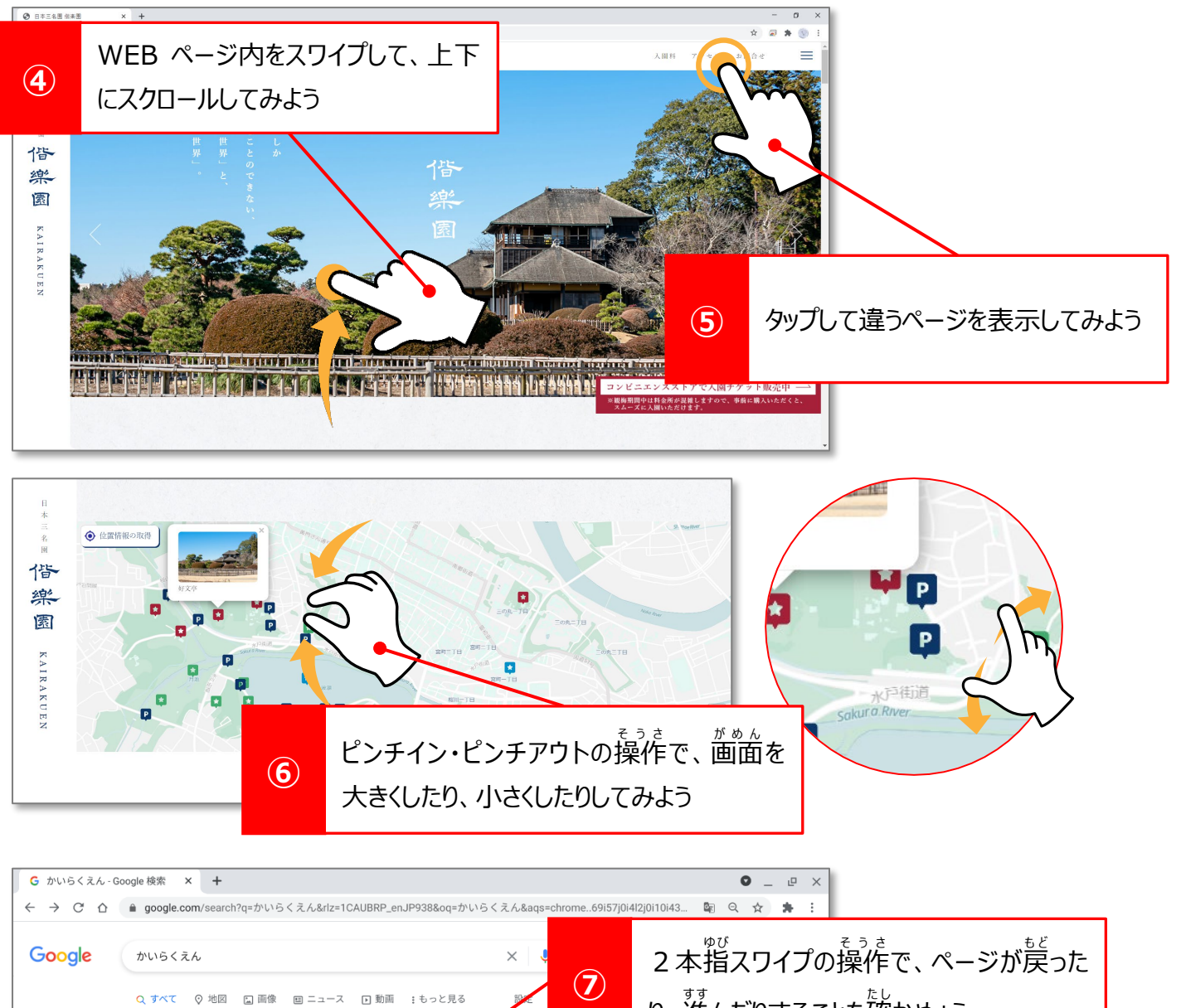

り、進んだりすることを確かめょう

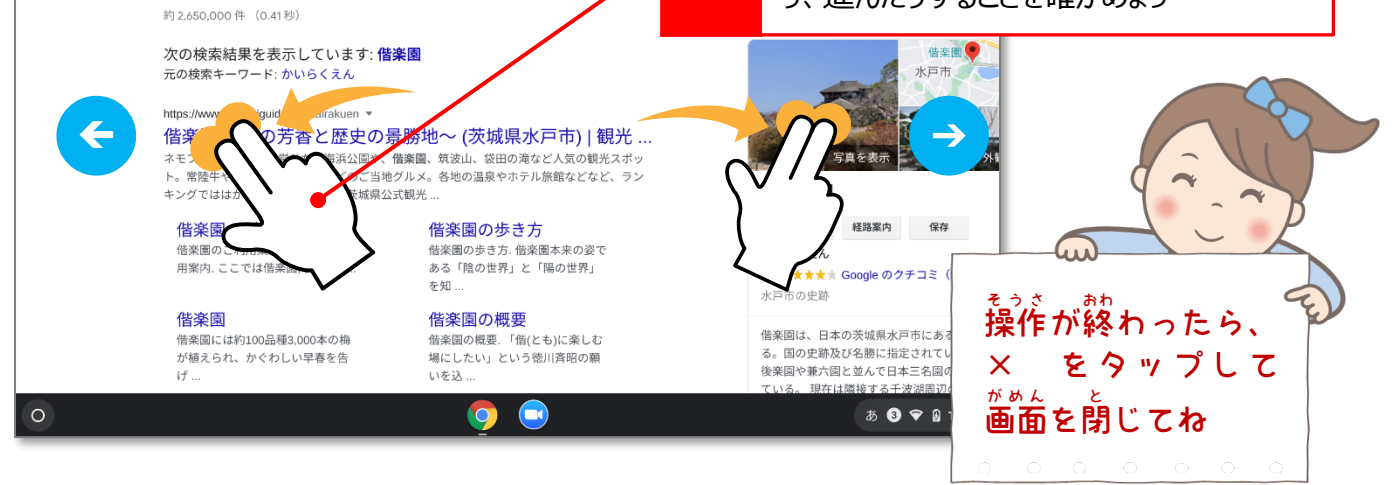

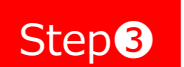

Google クークル Classroom クラスルーム に参加 Step3 | Google Classroomに参加しよう

# ●先生 のクラスに 参加 しよう

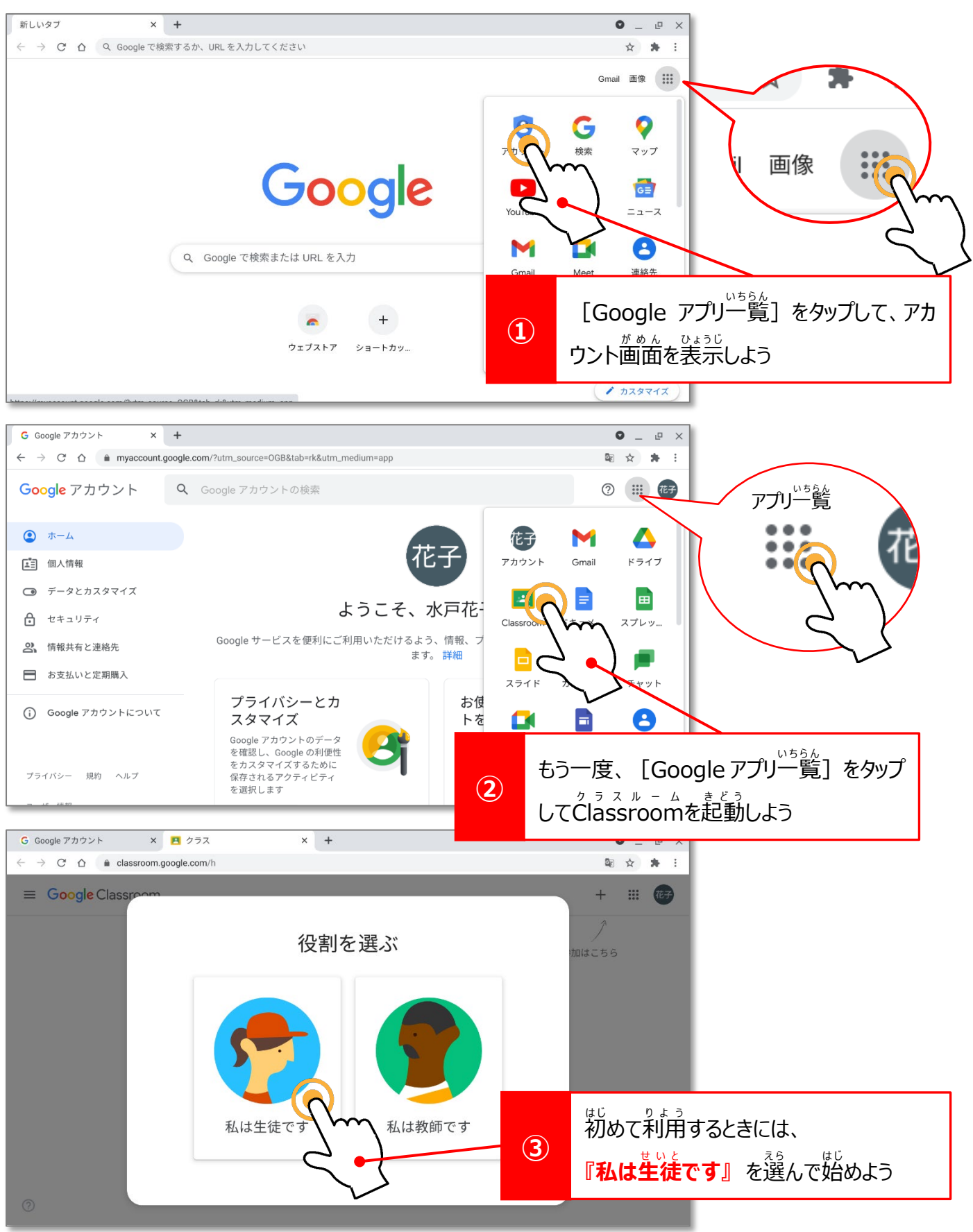

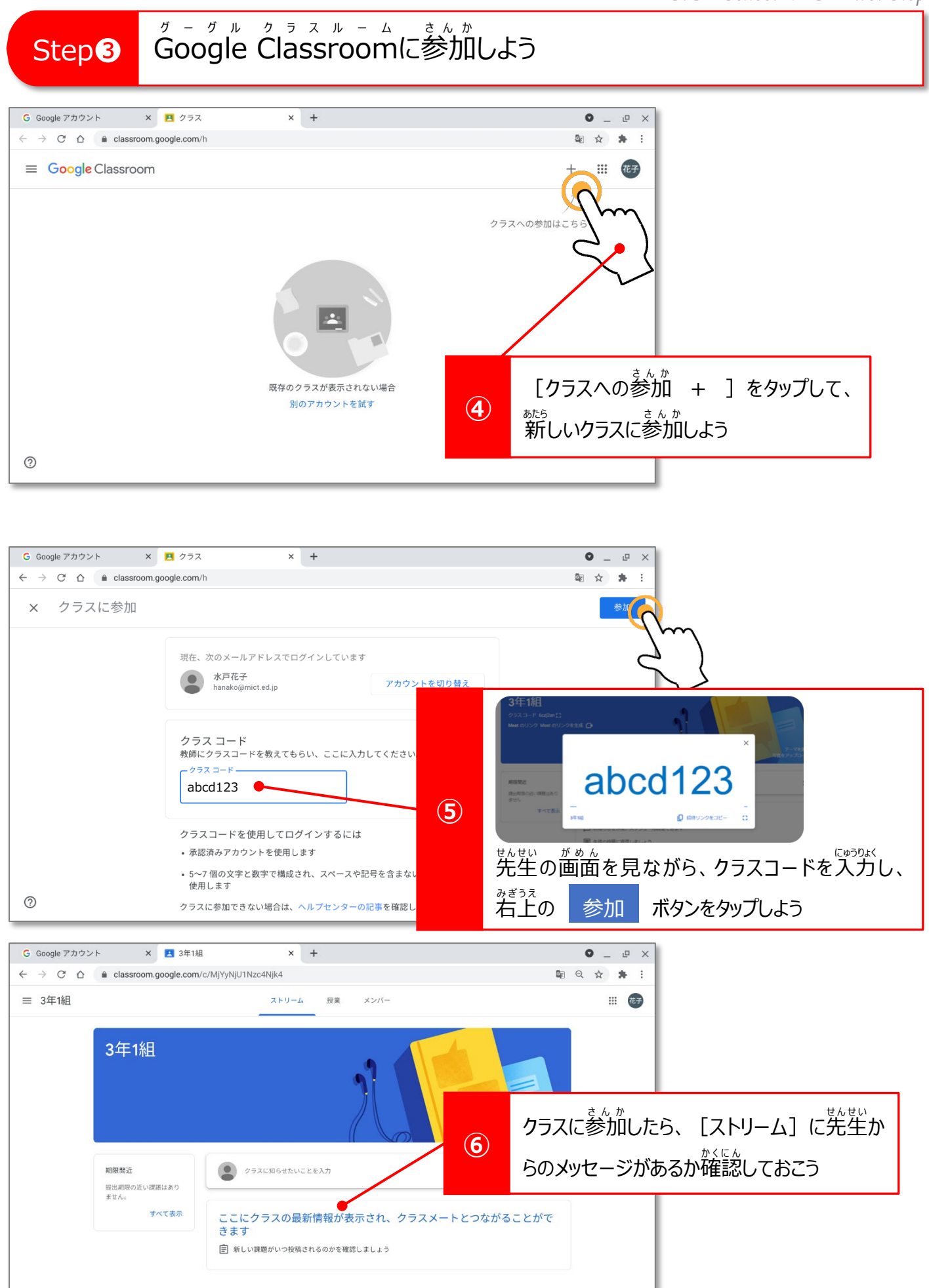

*-7-*

 $\odot$ 

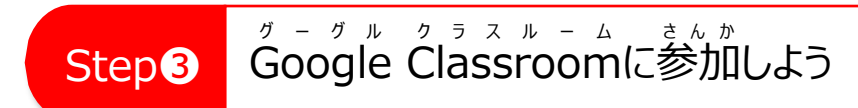

## ●メンバーを 確認 してみよう

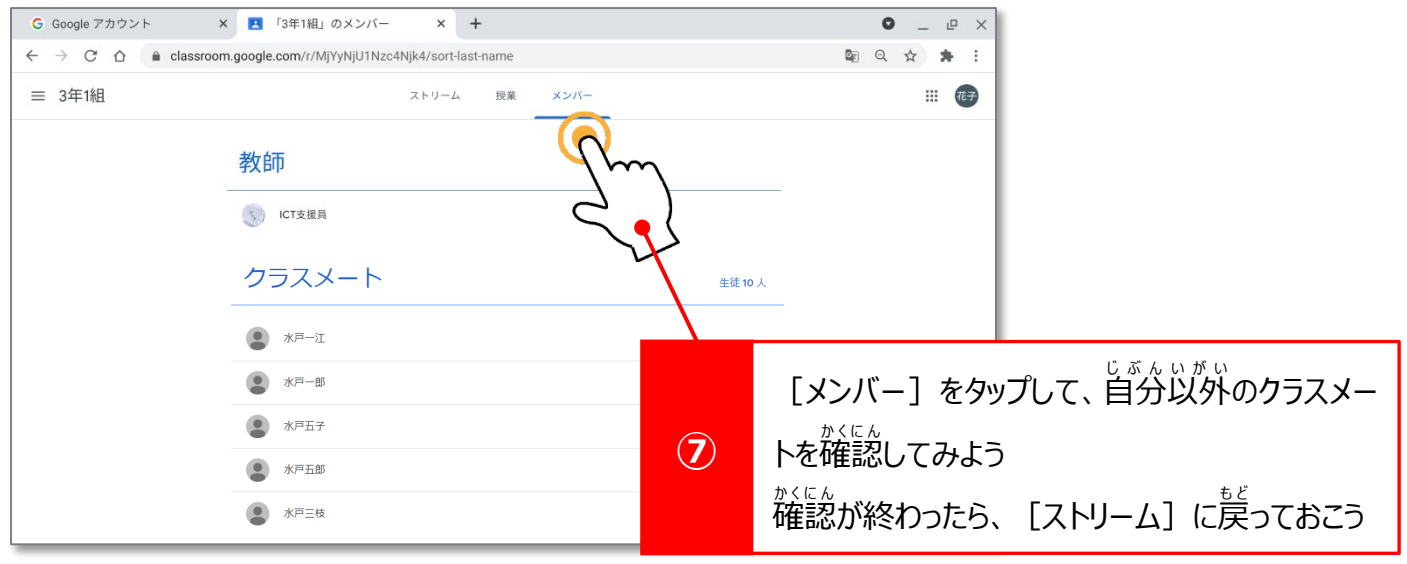

### ●先生のメッセージを 確認 してみよう かくにん

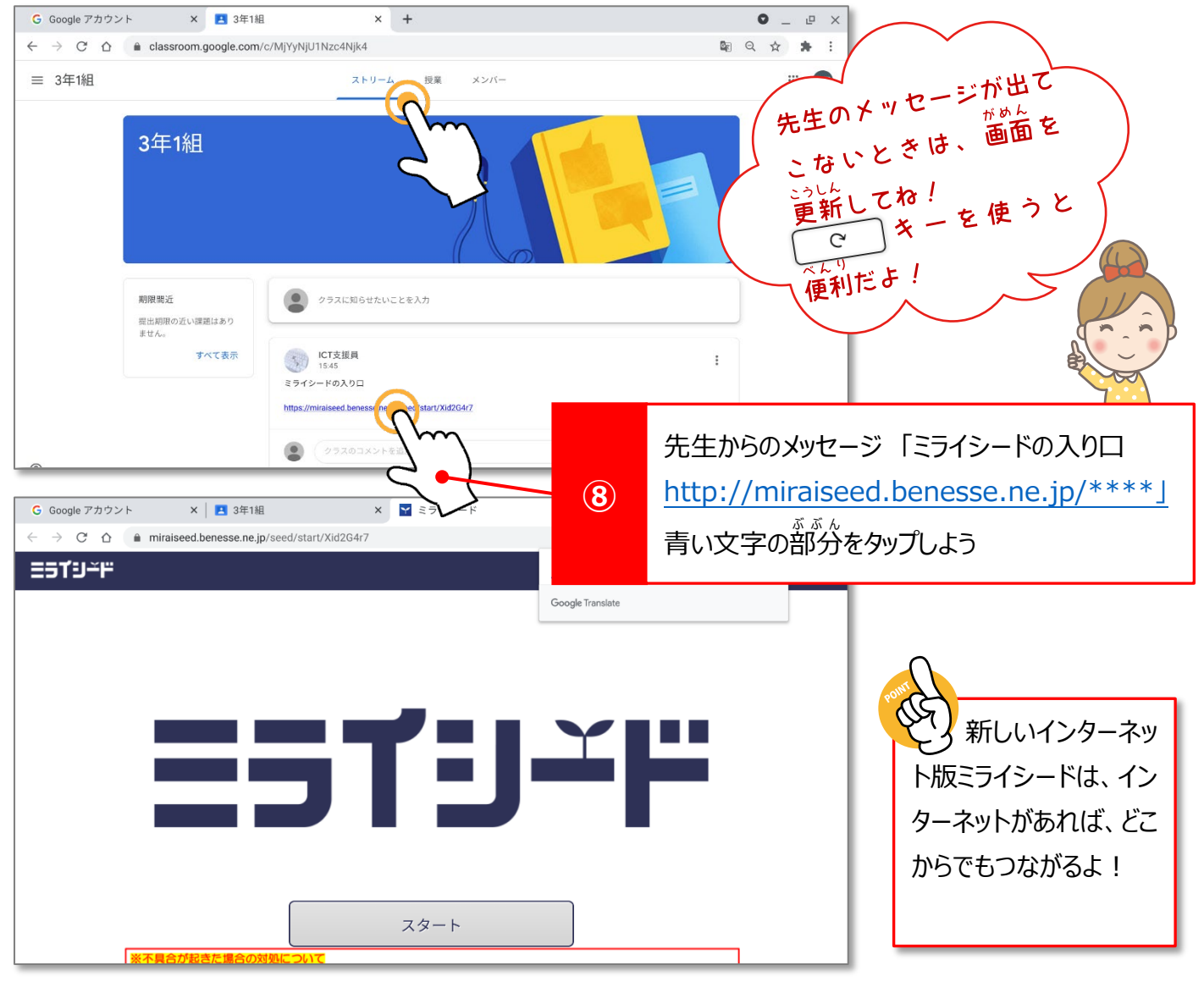

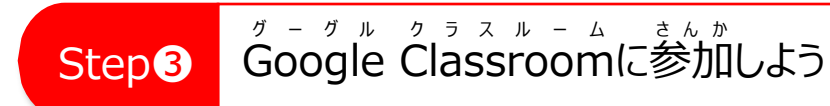

## ●よく使うアプリのショートカットを作っておこう

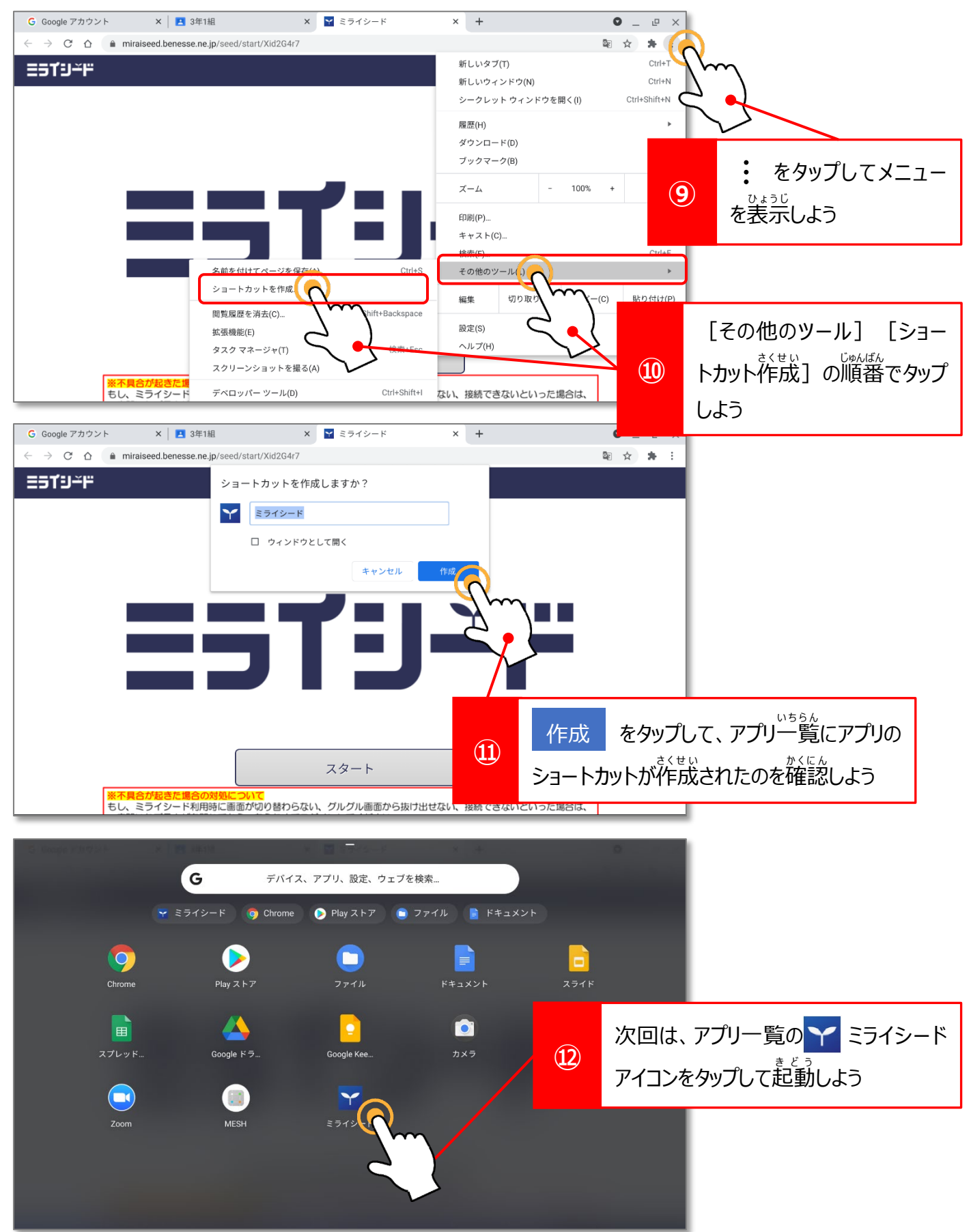

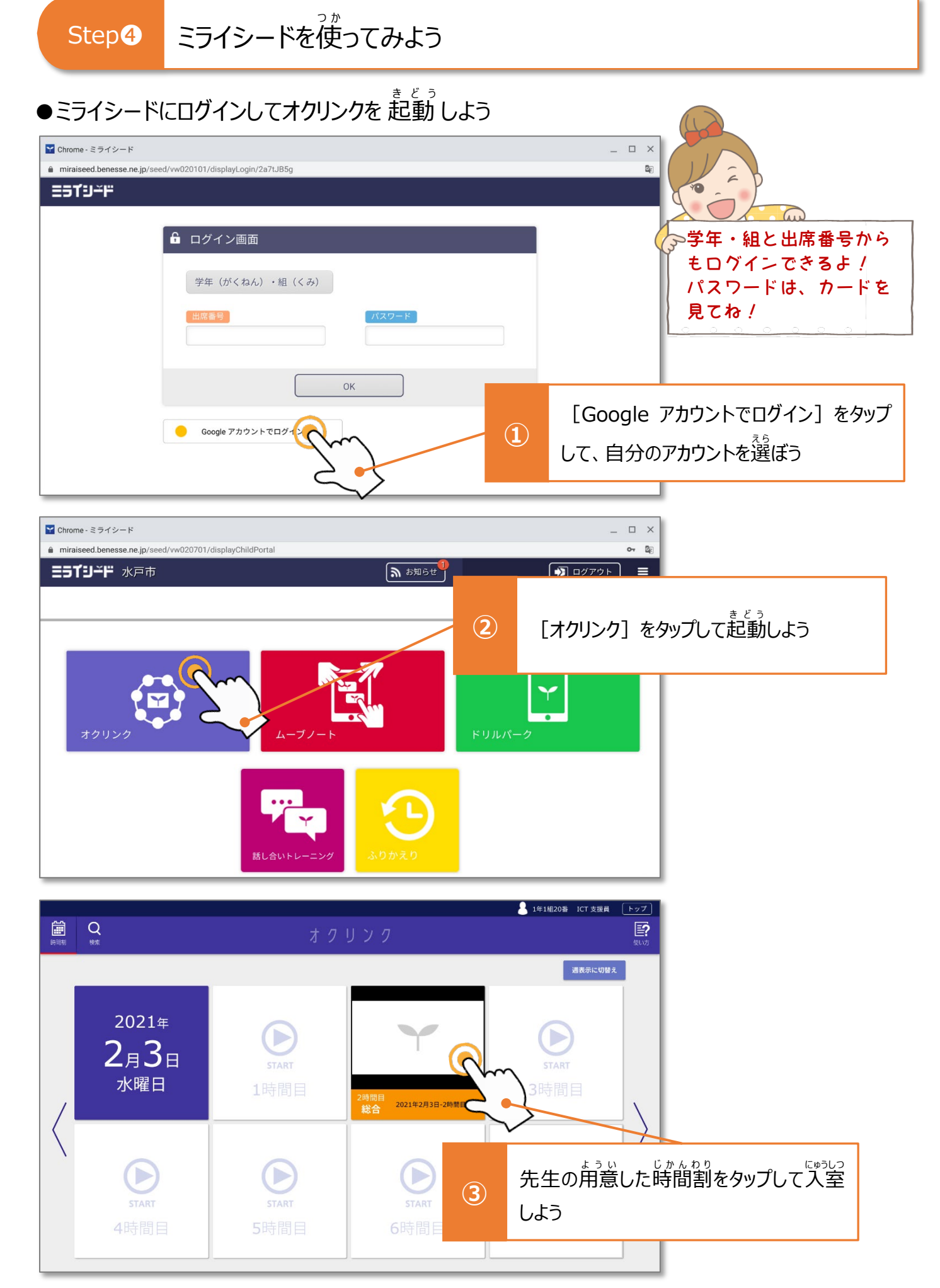

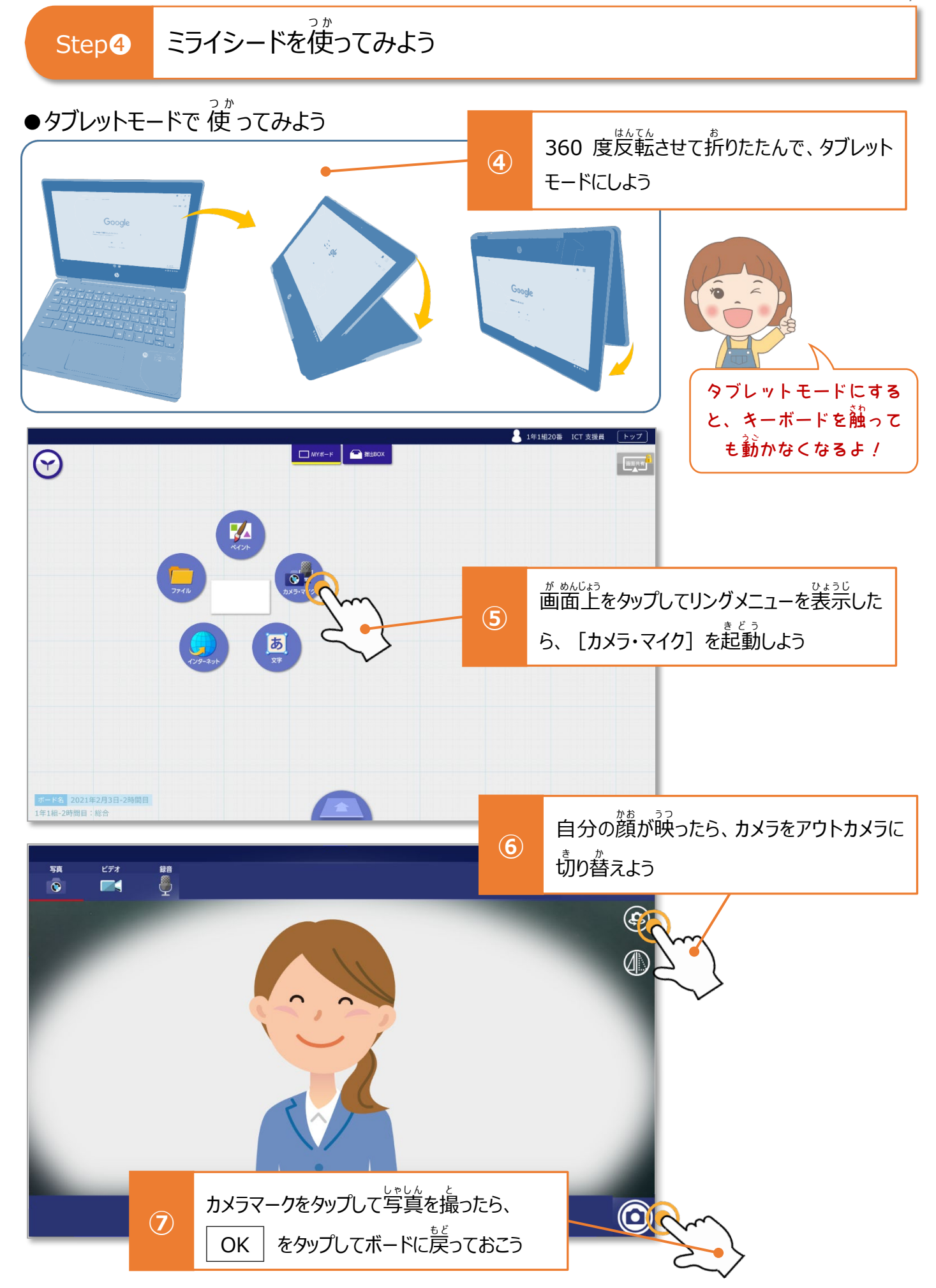

### ミライシードを使 つ か Step❹ こライシードを使ってみよう

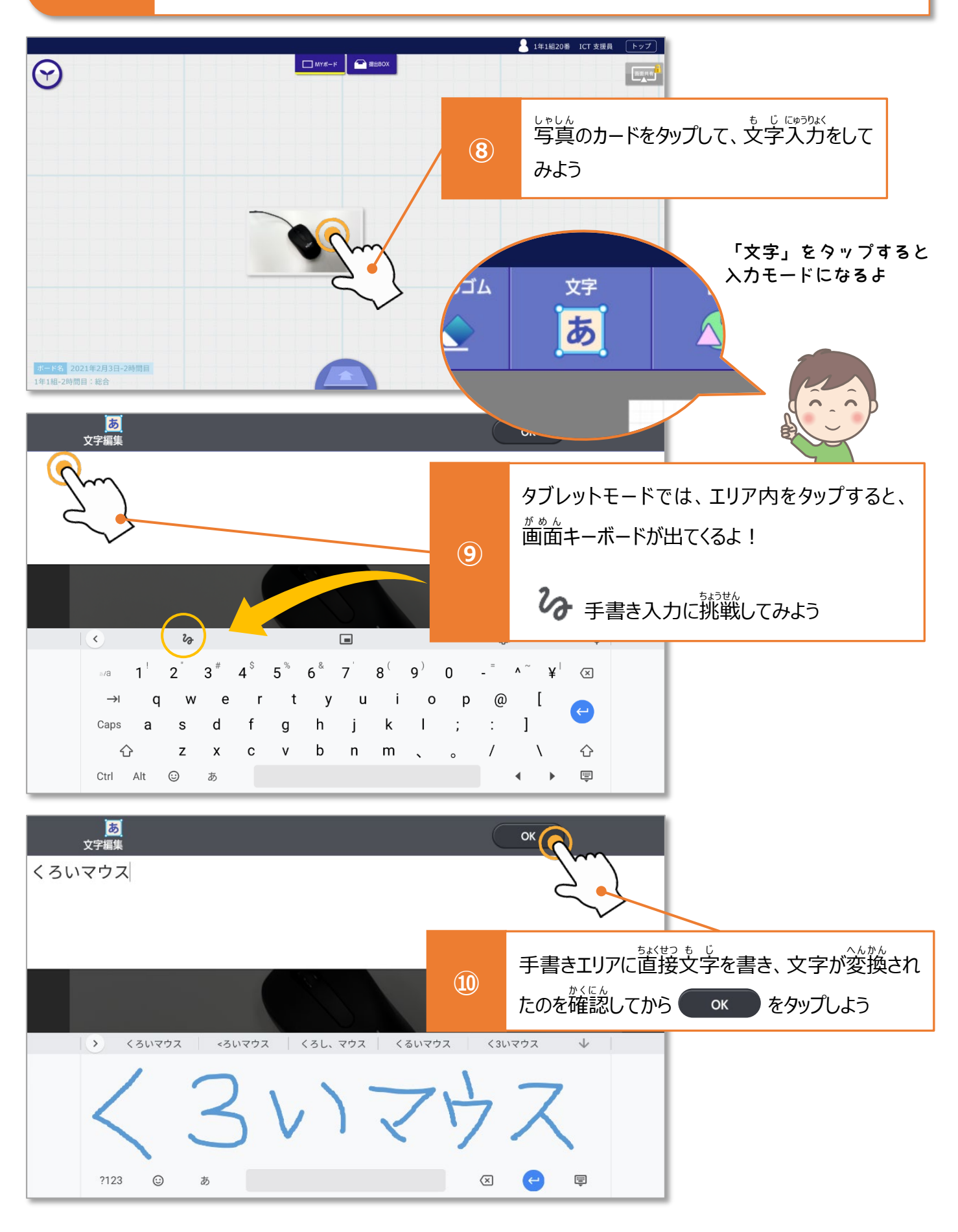

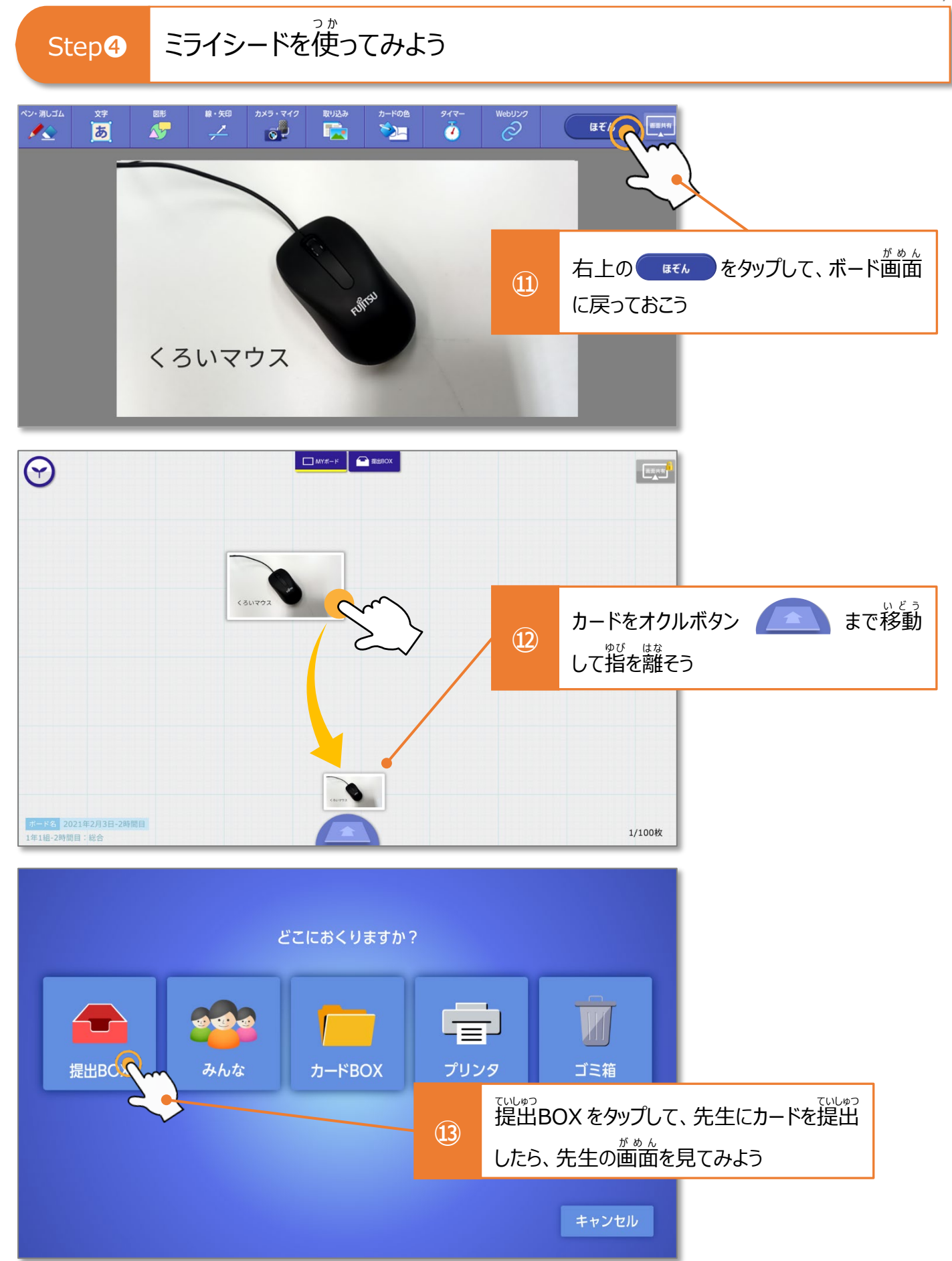

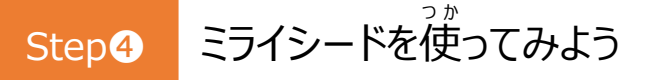

### ●ドリルパークを使ってみよう

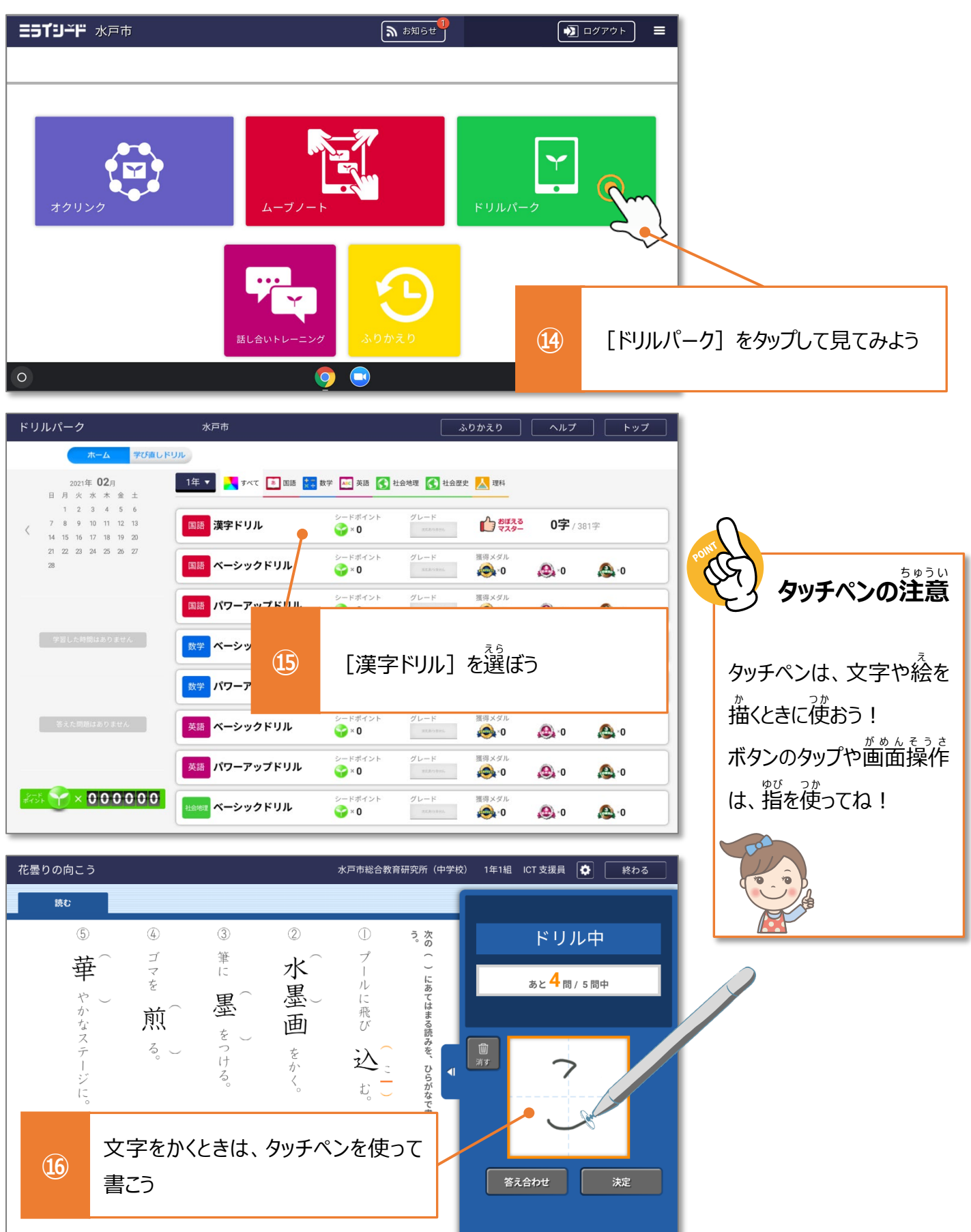

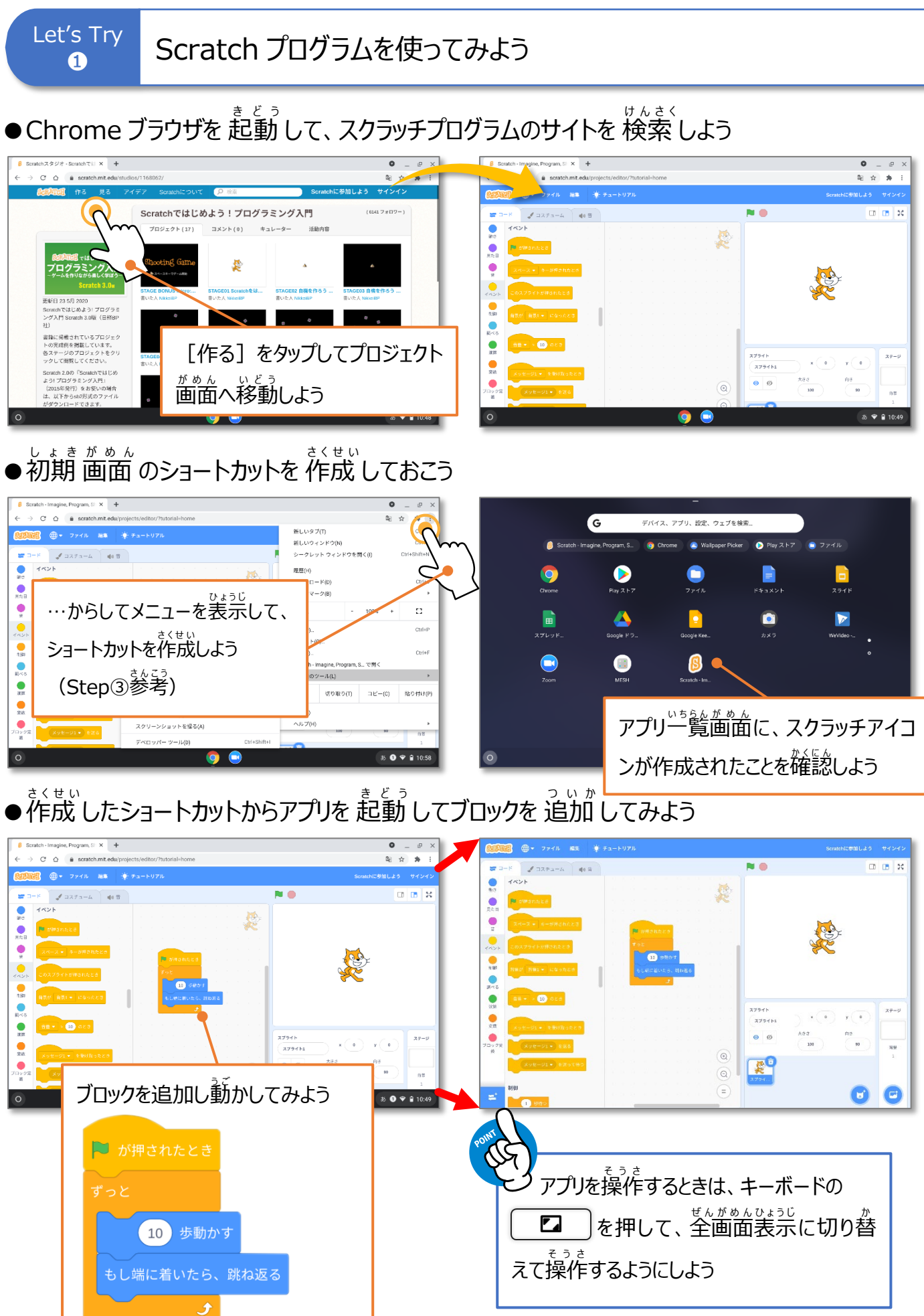

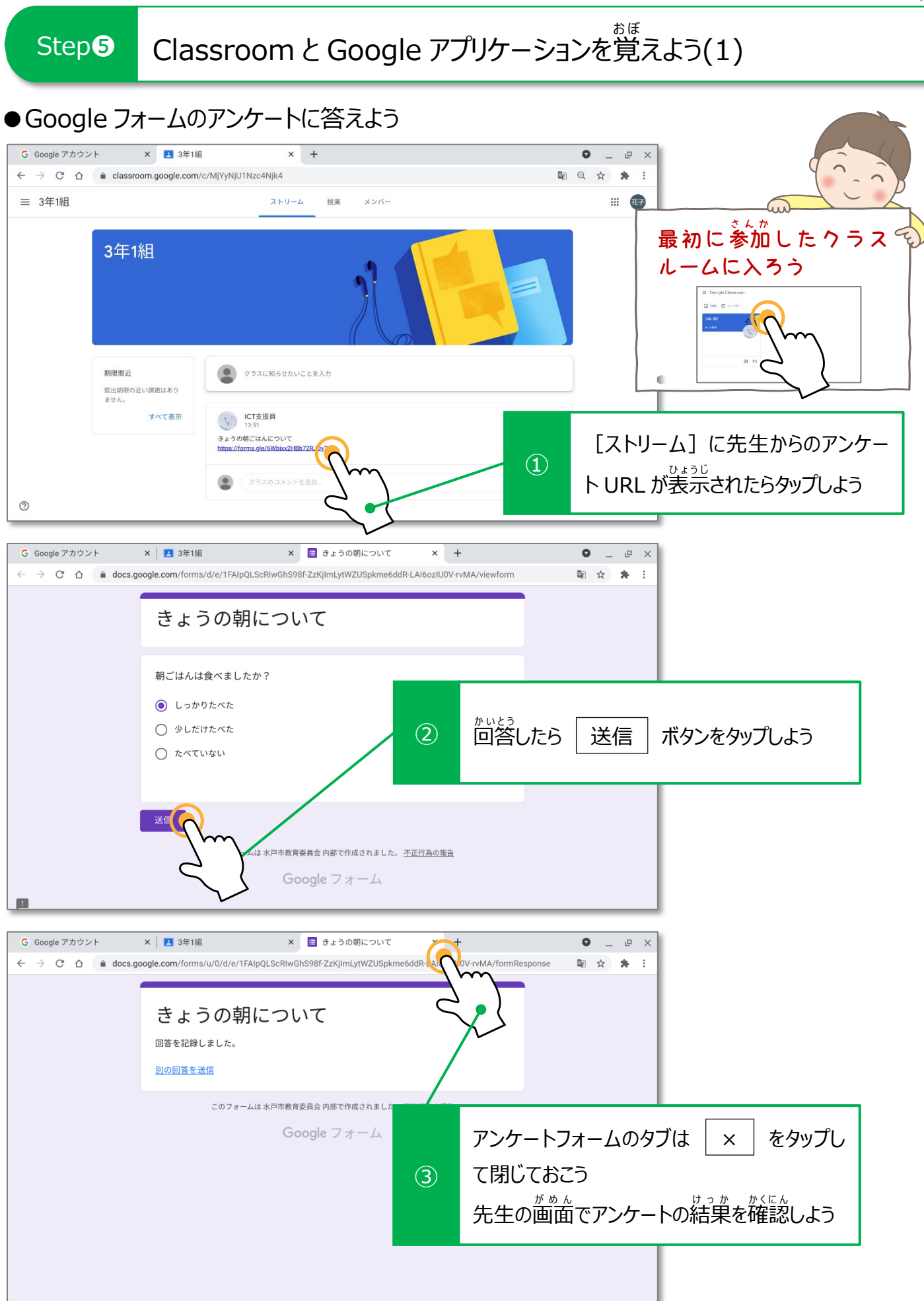

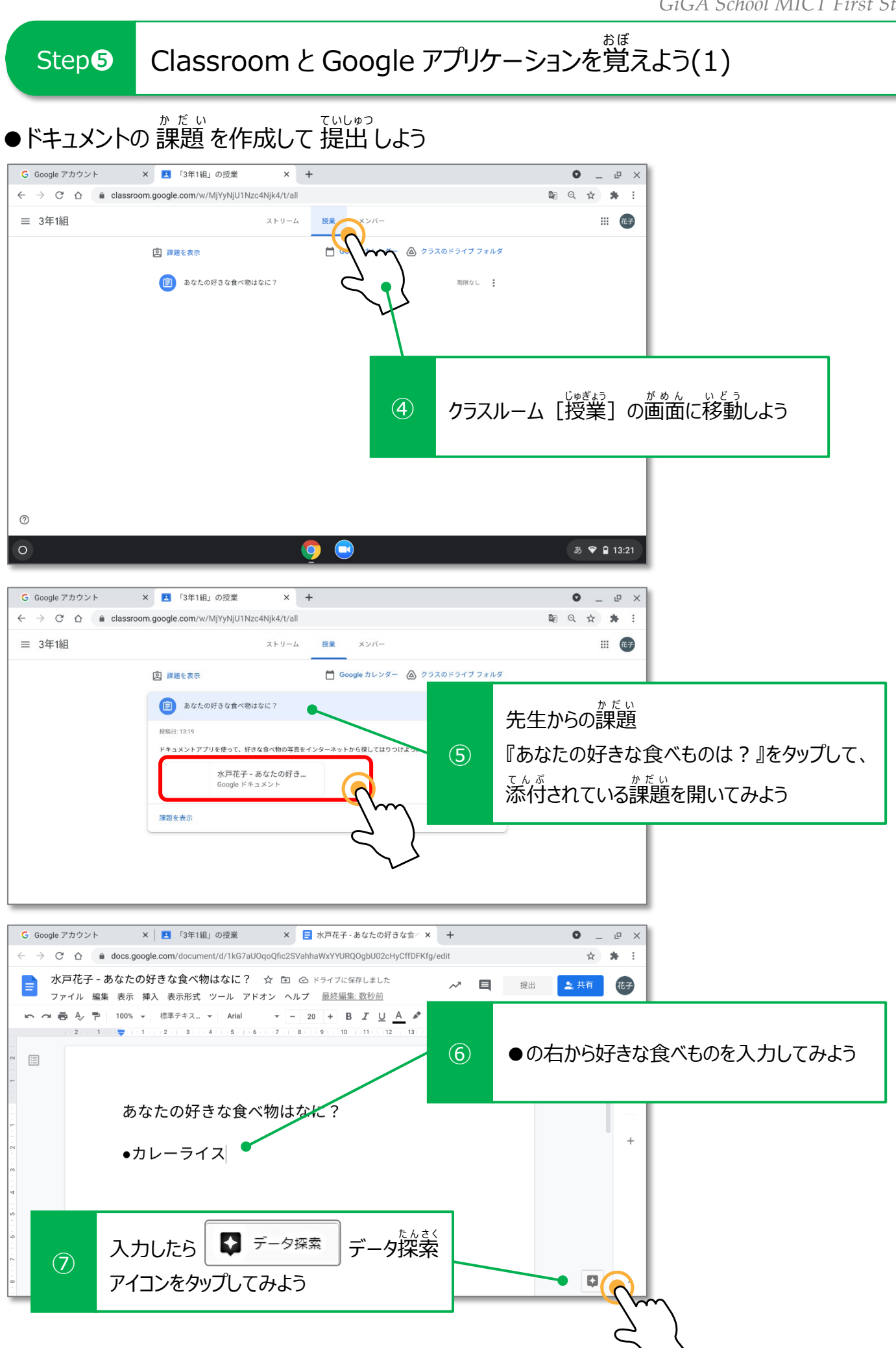

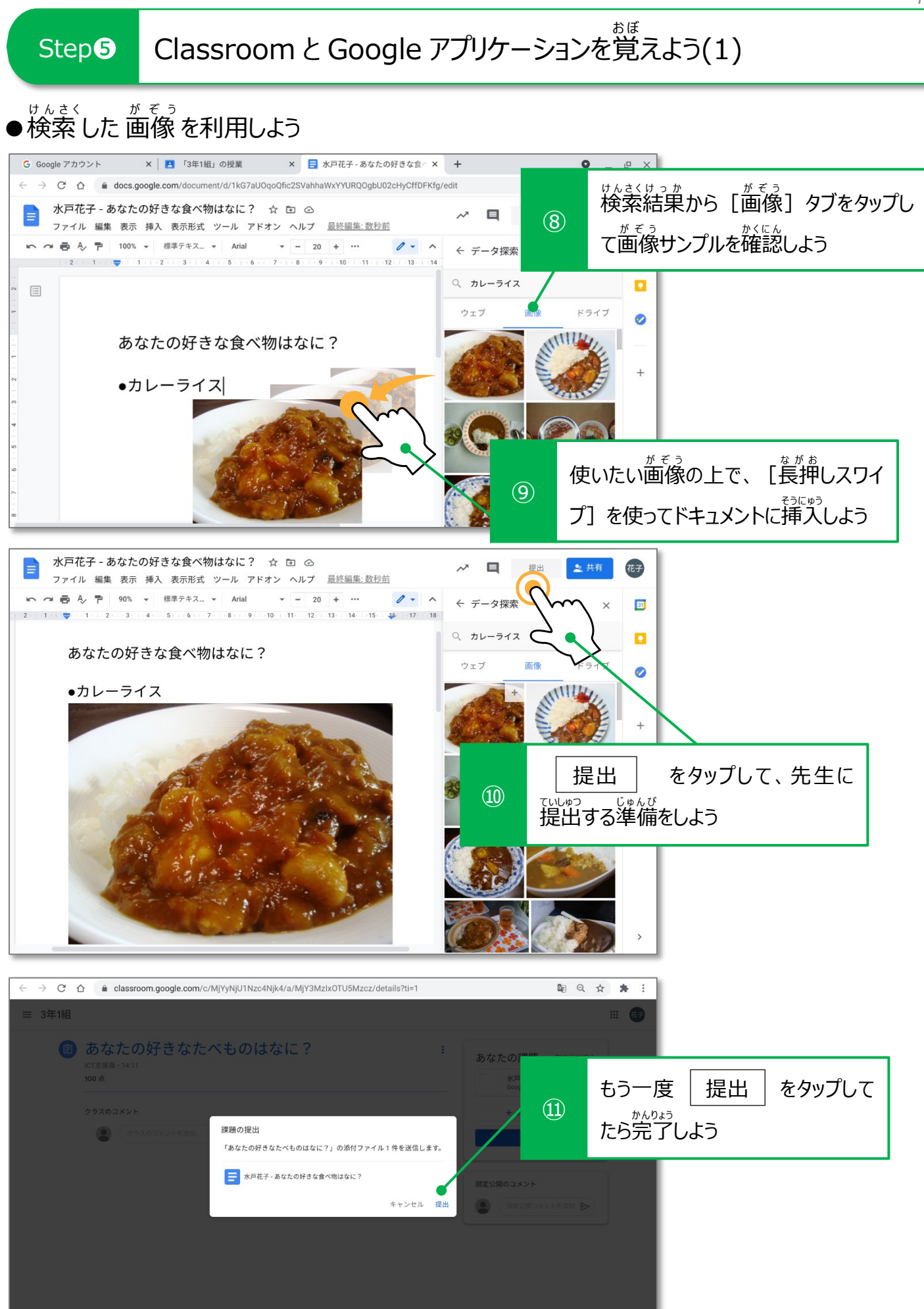

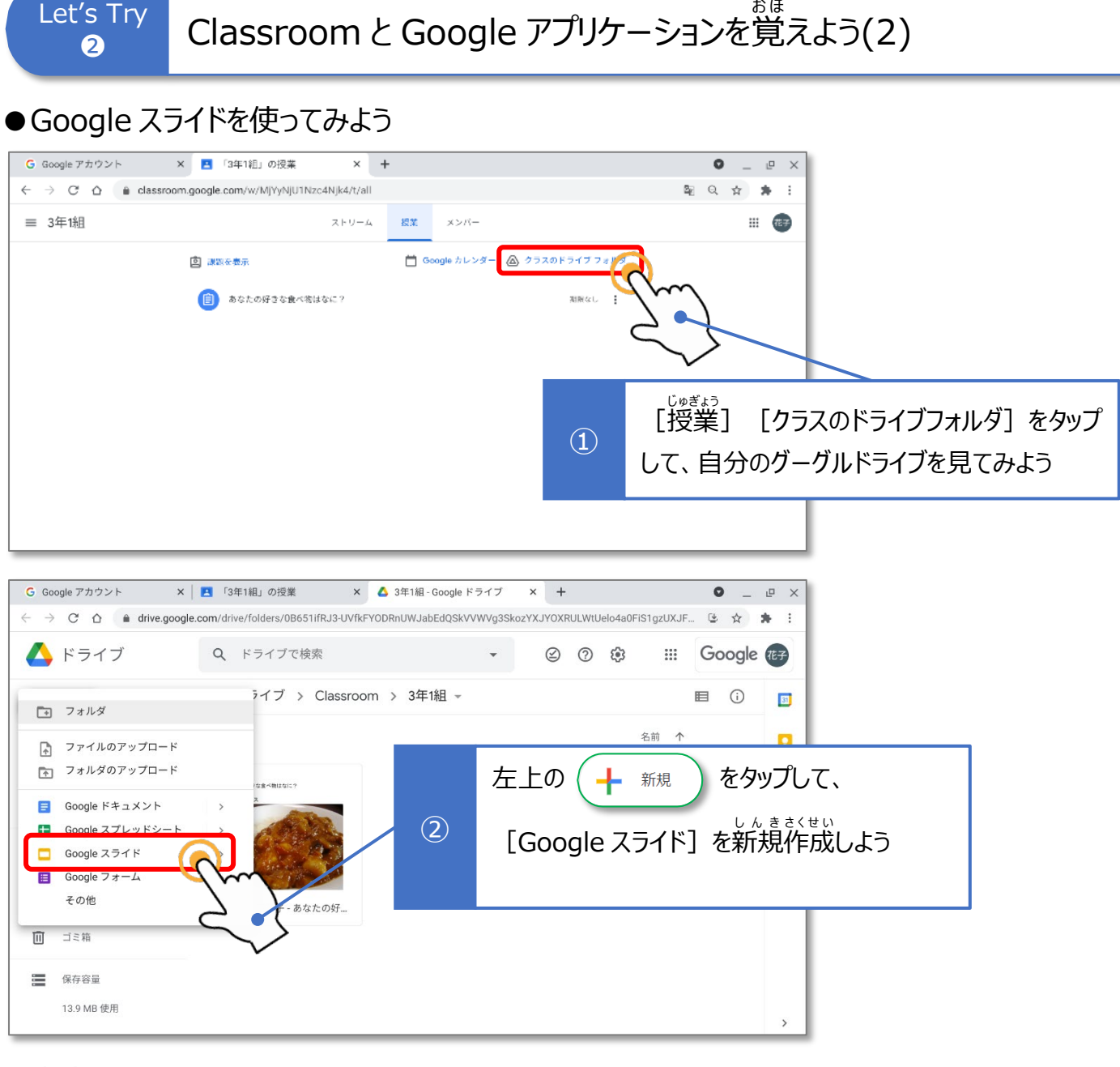

## ●文字を入力しよう

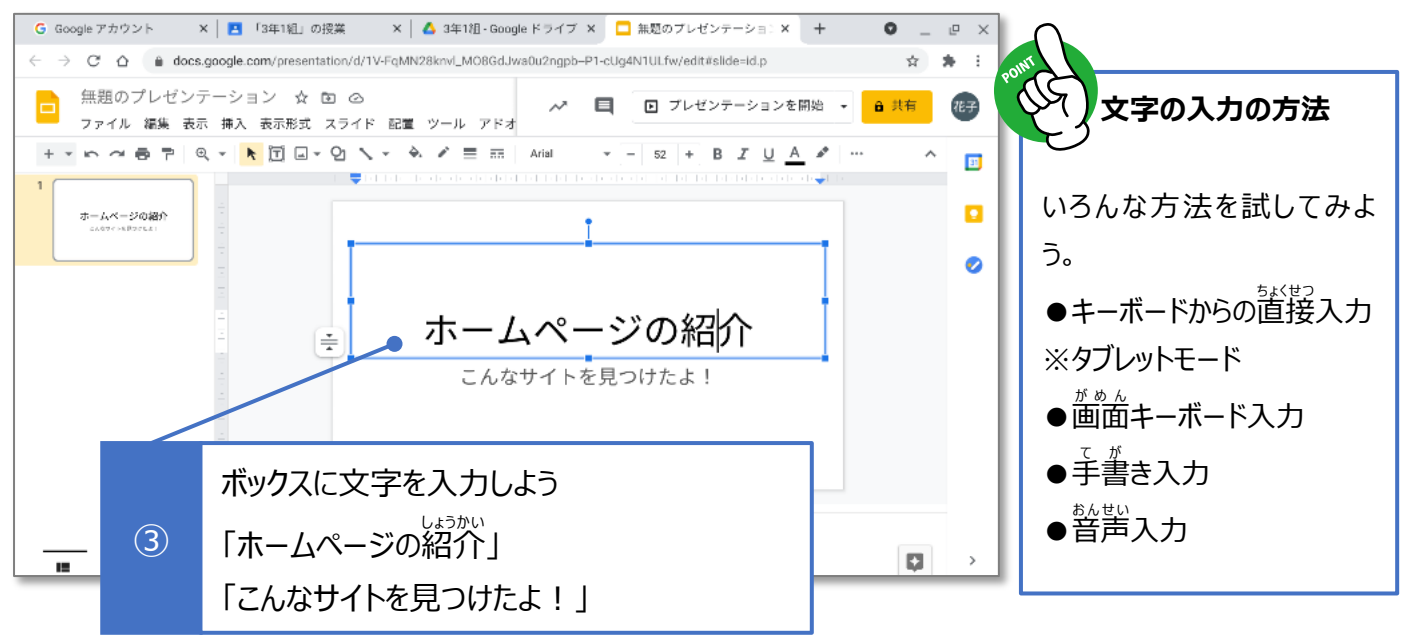

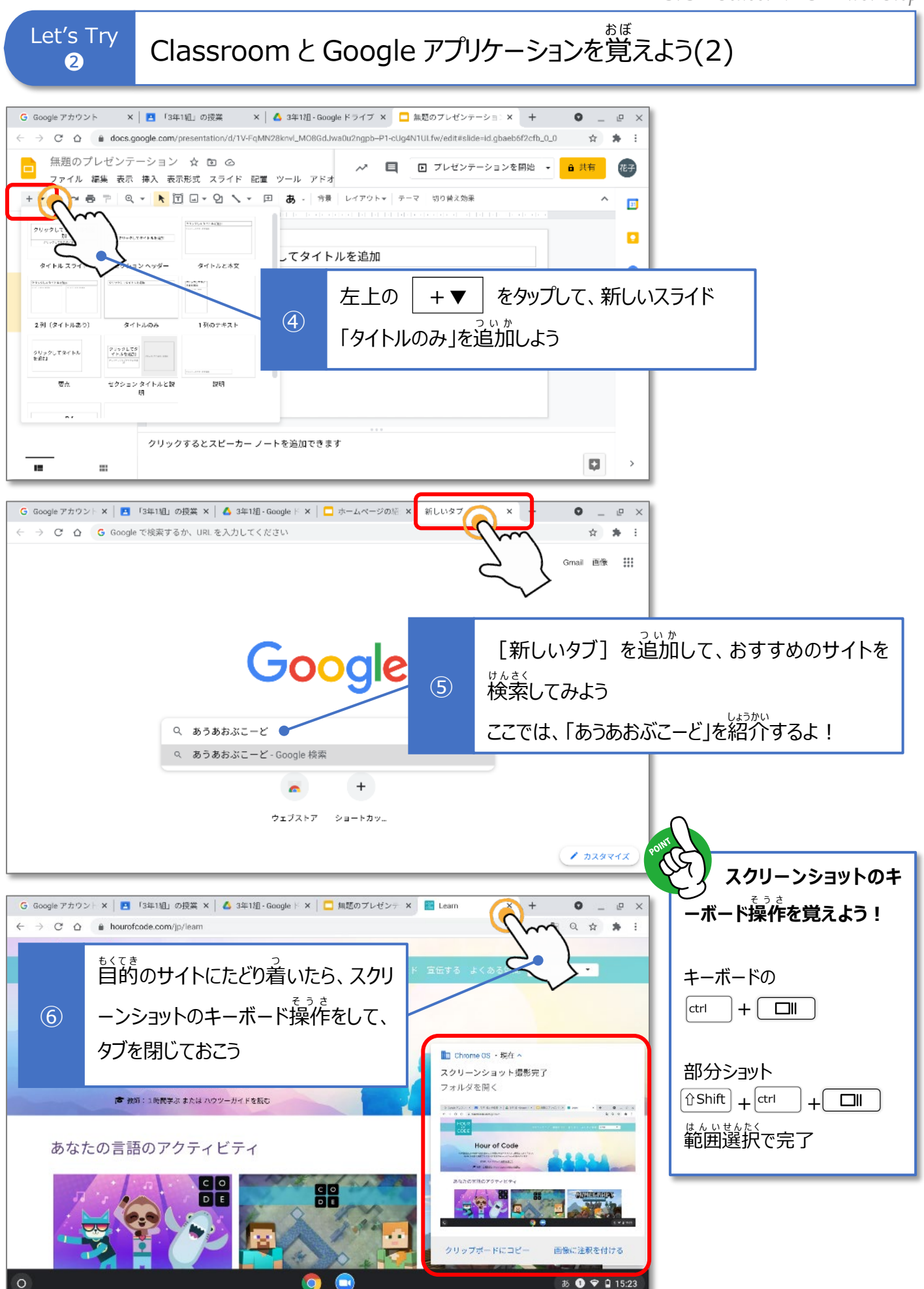

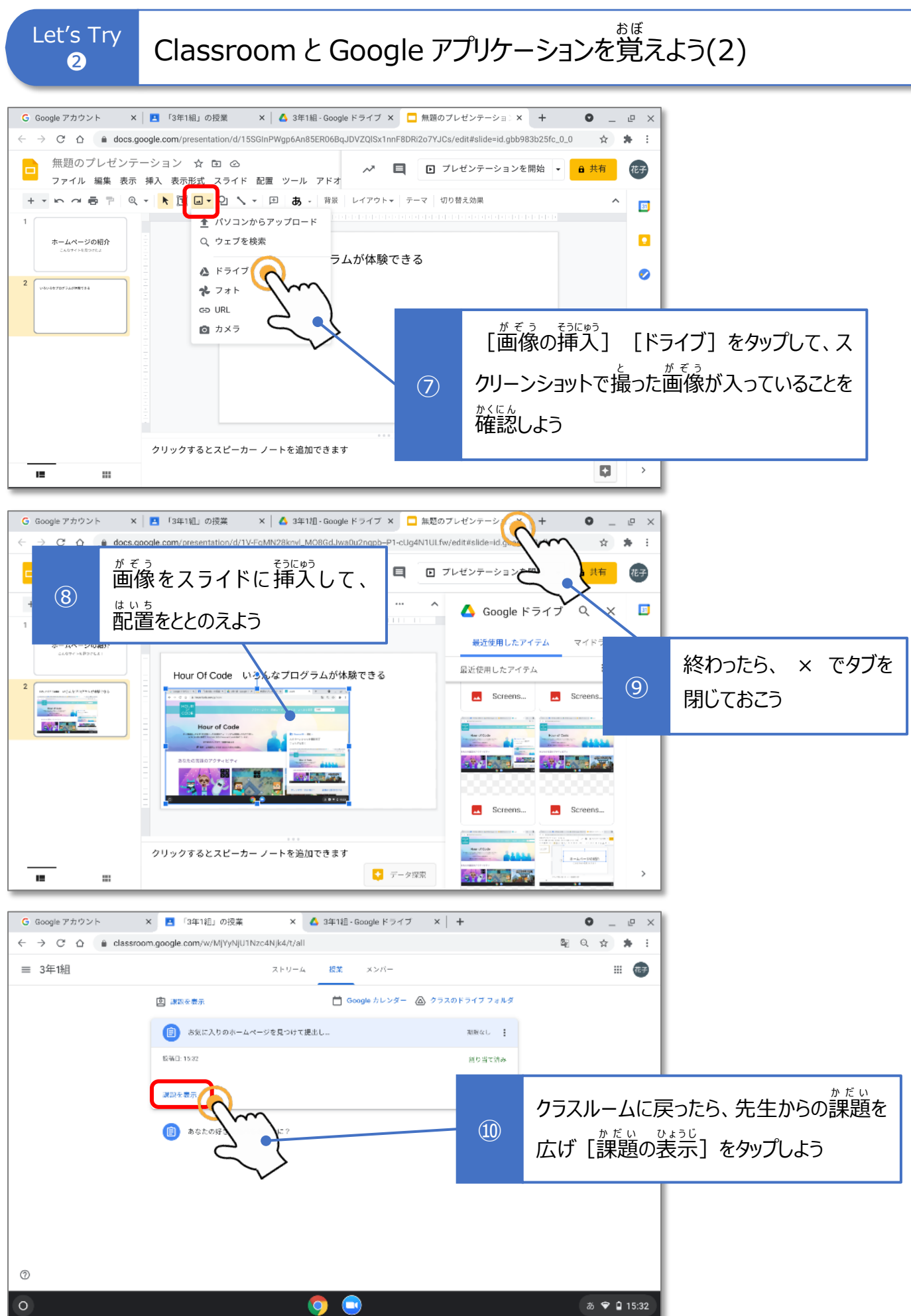

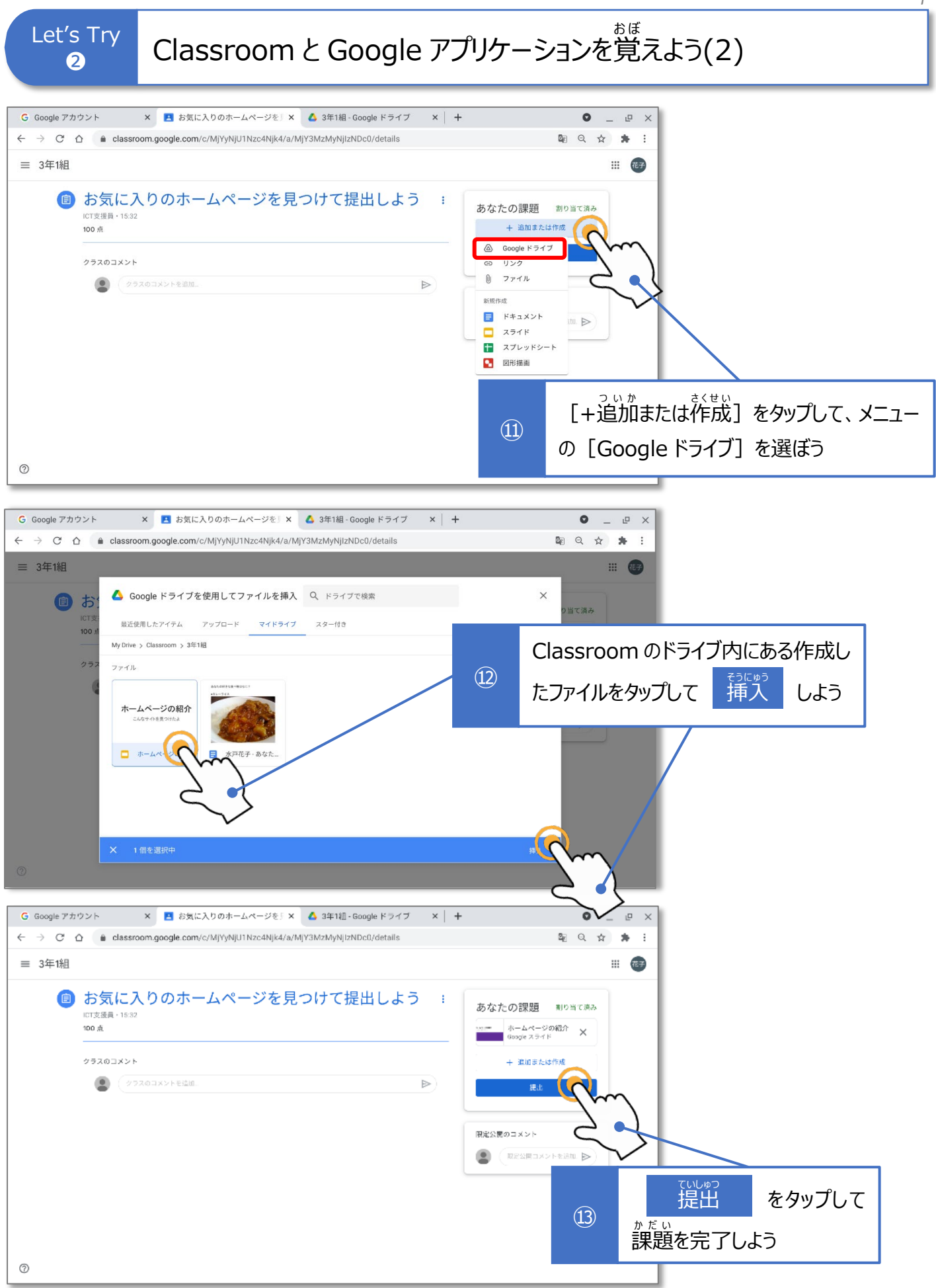

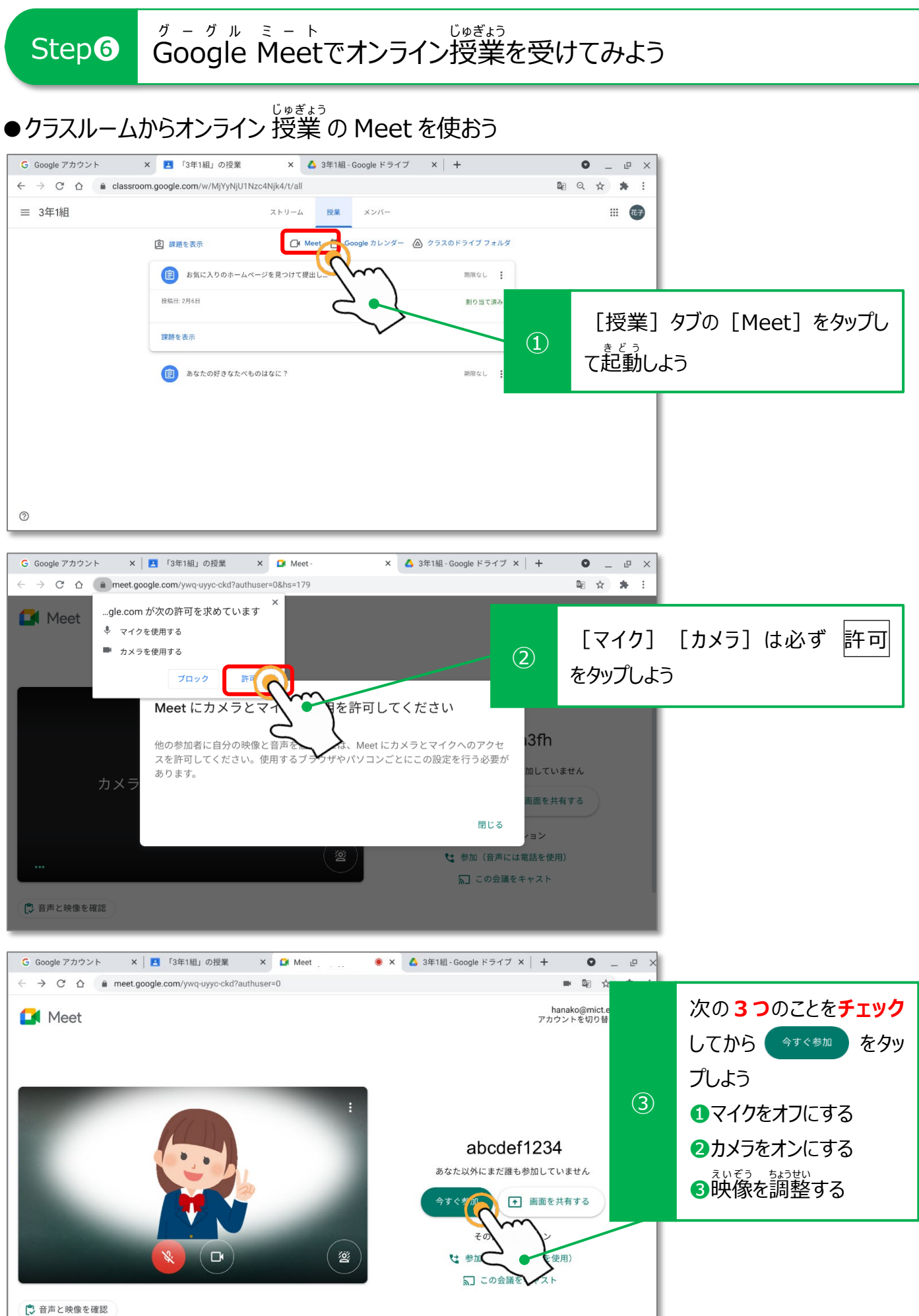

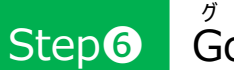

#### Google グーグル Meet ミート でオンライン授業 じゅぎょう Step6 Google Meetでオンライン授業を受けてみよう

## ●みんなオンラインでつながろう

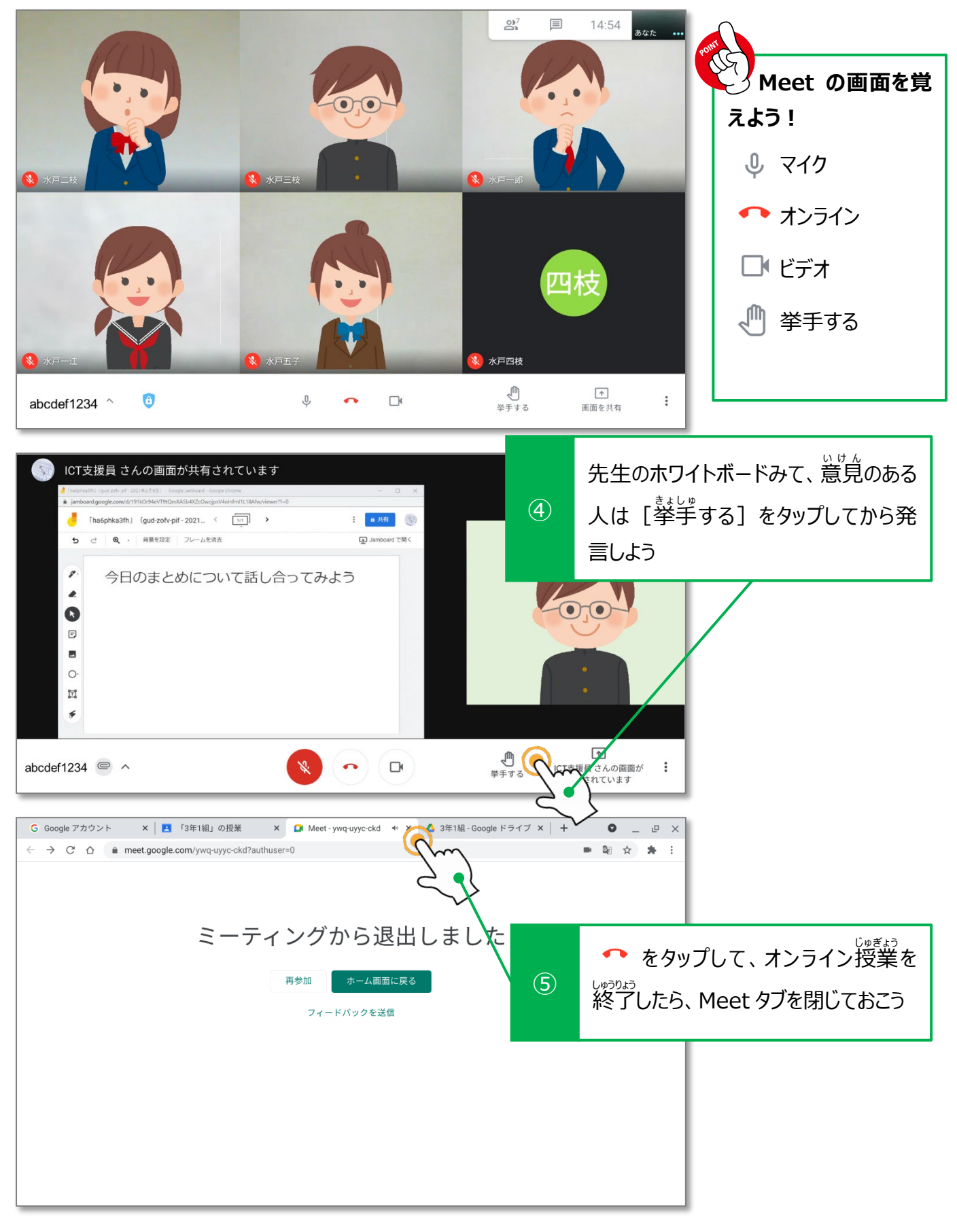

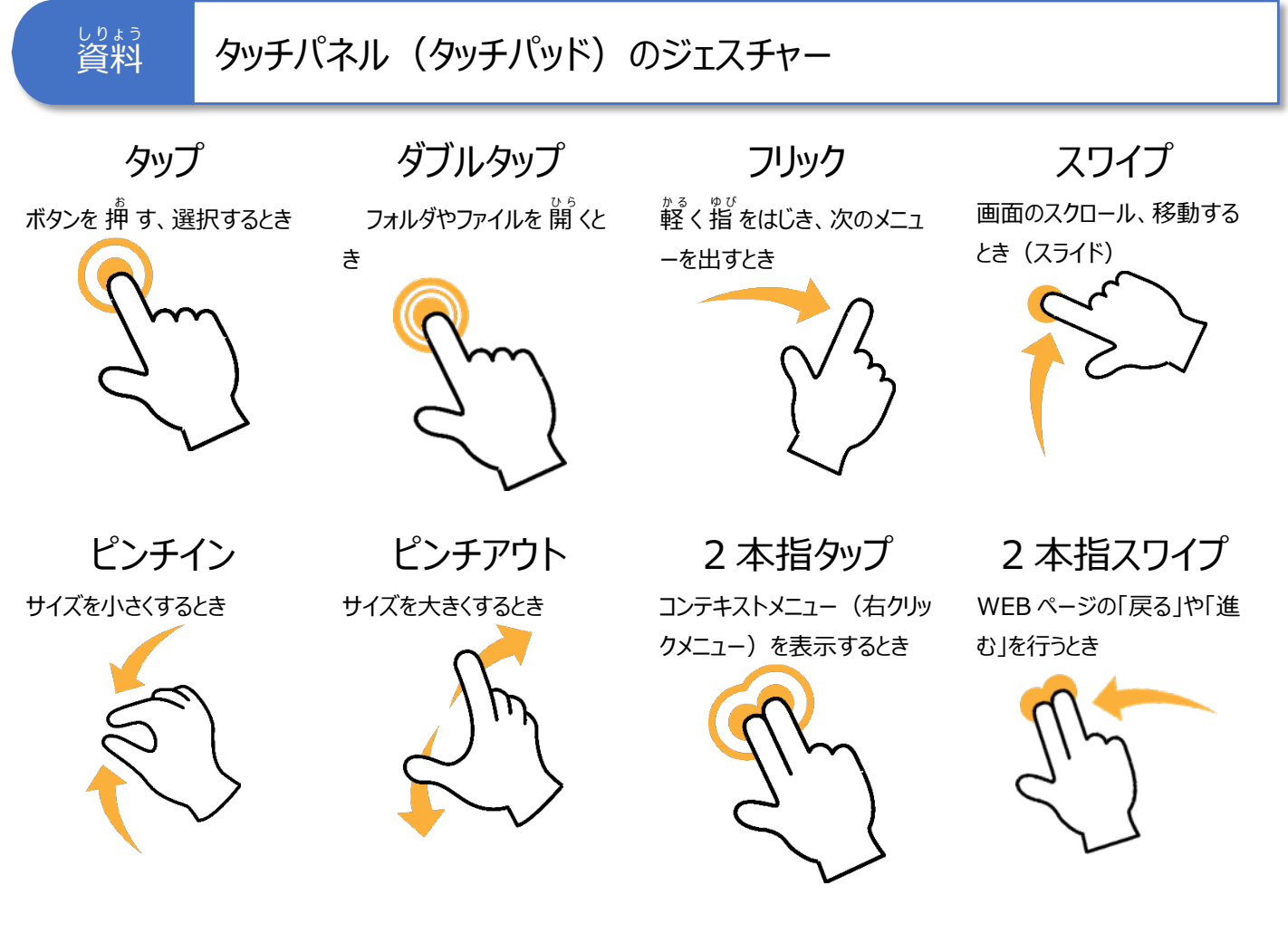

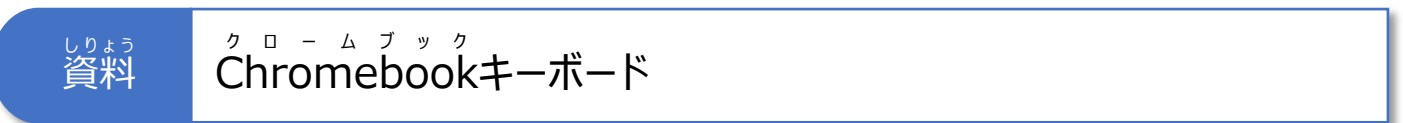

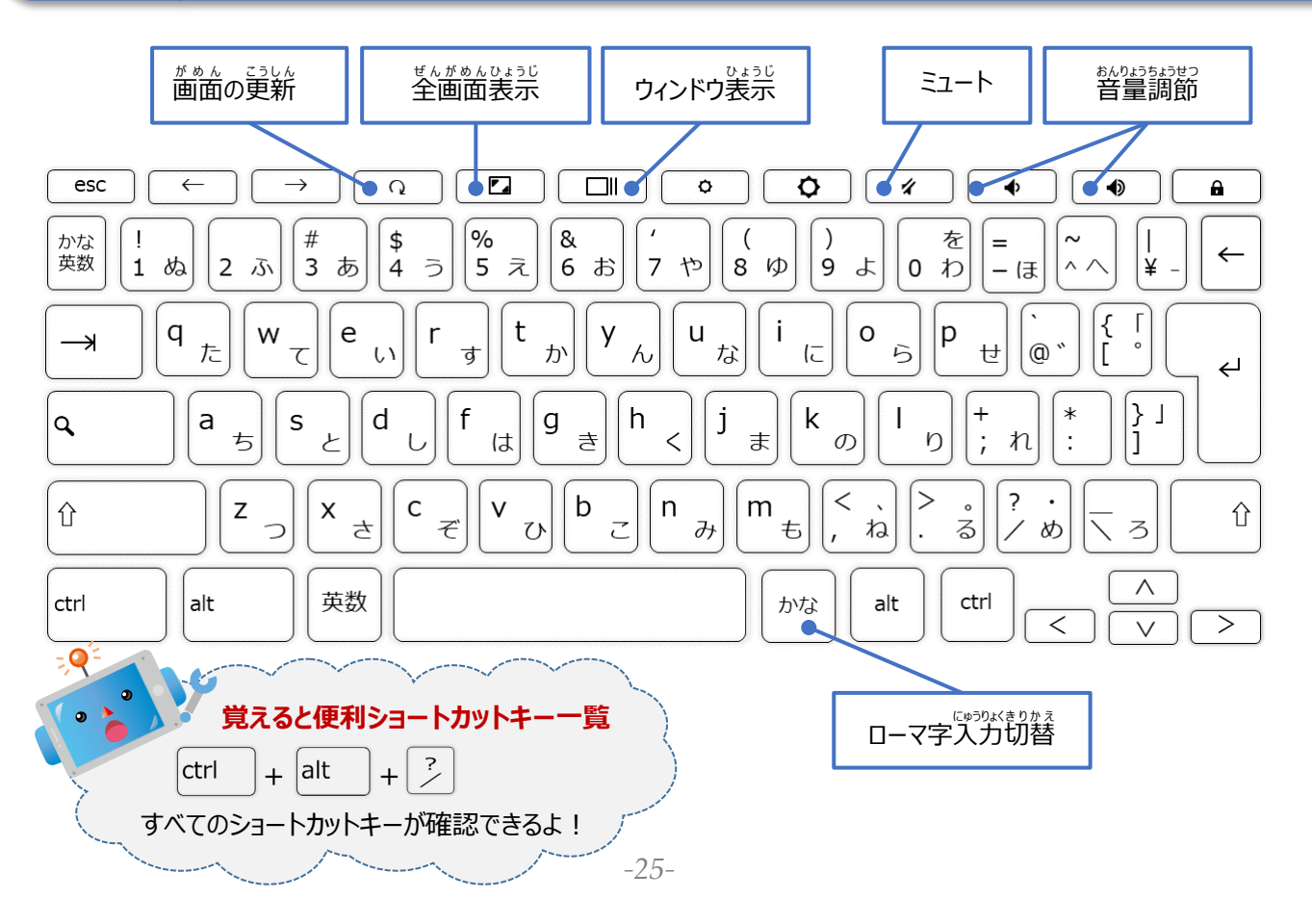

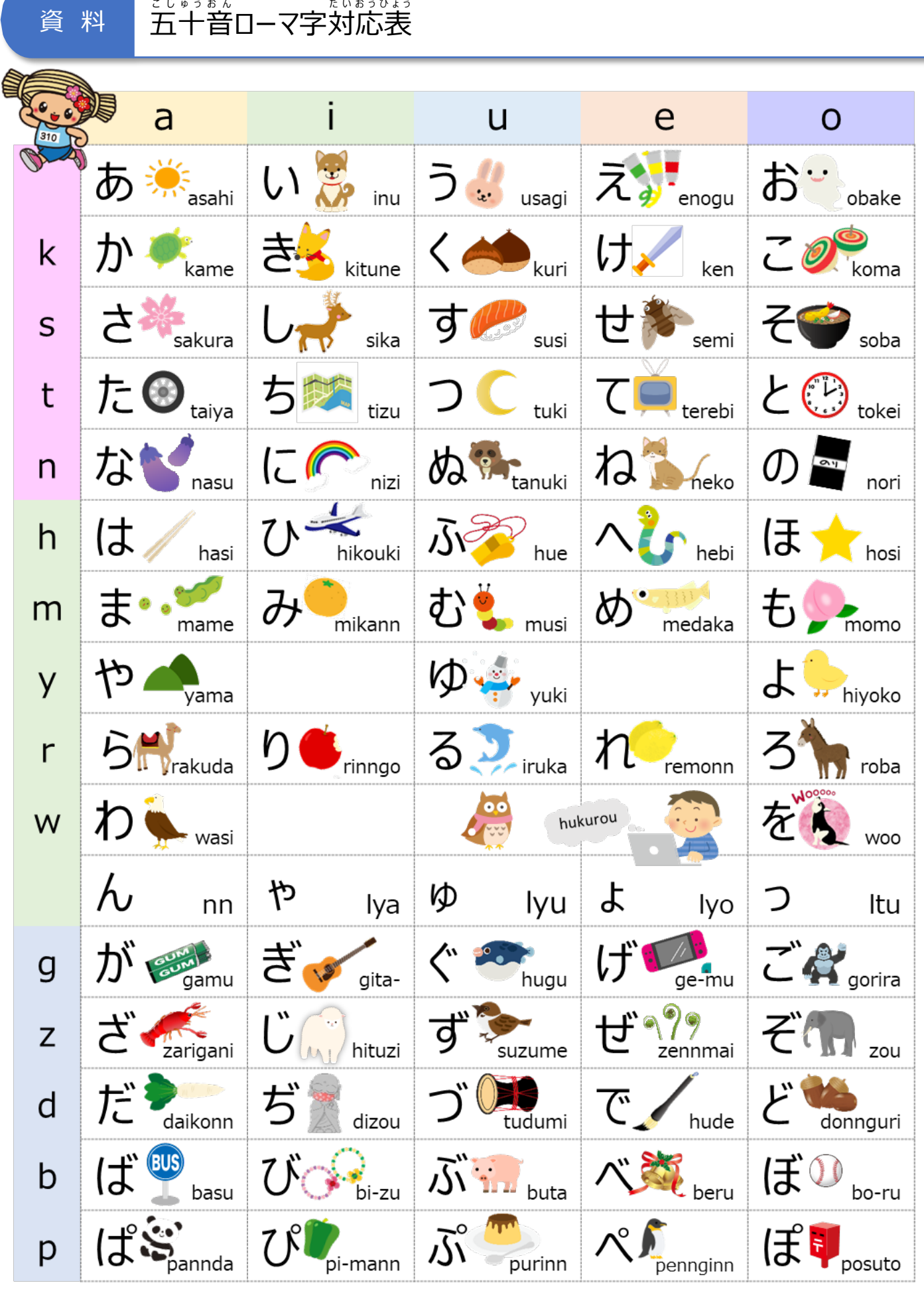

**ほかにもいろいろな入力の方法があるので探してみよう!**

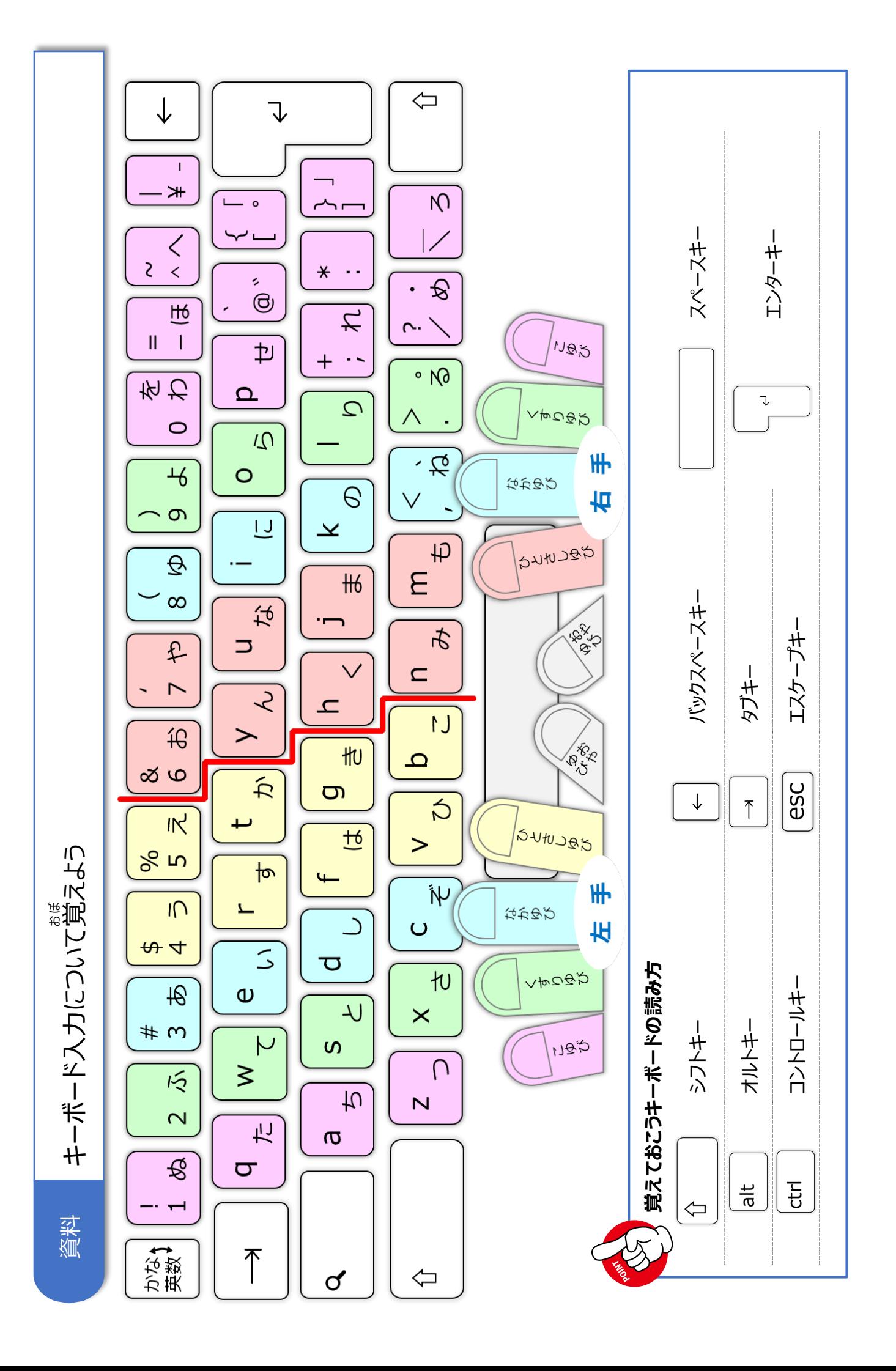